*Townsend Analytics, Ltd.*

# $RealTick$ <sup>™</sup>

**Trading Guide**

#### **TAL Trading Tools™ ©1987-2000 All rights reserved.**

Copyright Townsend Analytics, Ltd., 2000 Edition 4.0, May 2000

**This TAL Trading Tools documentation and the software described in it are copyrighted with all rights reserved. Under the copyright laws, neither the documentation nor the software may be copied, photocopied, reproduced, translated, or reduced to any electronic medium or machine readable form in whole or in part, without the prior written consent of Townsend Analytics, Ltd.**

**This software and documentation are sold "as is" and without warranties as to accuracy, performance or merchantability. This program and documentation is sold without any expressed or implied warranties whatsoever. Because of the diversity of conditions and hardware under which this program may be used, no warranty of fitness for a particular purpose is offered. The user is advised to test the program thoroughly before relying on it. The user must assume the entire risk of using the program and documentation. Townsend Analytics, Ltd. shall have no liability for any loss or expense whatsoever relating to the accuracy of the information furnished herein or for the use thereof or for omissions therein. Townsend Analytics, Ltd. shall not be liable for any loss of profits (anticipated or otherwise), loss of use, trading losses, loss of other costs of savings, or any other damages suffered, or cost and expenses incurred by the user or by any third party of any nature, or from any cause whatsoever, arising out of the furnishing, performance, or use of, or inability to use, the software and documentation furnished by Townsend Analytics, Ltd. notwithstanding that Townsend Analytics, Ltd. has been advised of the possibility that damages may or will arise. The user agrees to hold Townsend Analytics, Ltd. harmless from and against such loss or expense from any and all causes including without limitation, negligence, tort, contract or other causes. The entire risk as to the quality and performance of the software and documentation is with the user. Townsend Analytics, Ltd. expressly disclaims all warranties of any kind, express, implied or statutory (including without limitation, use, timeliness, truthfulness, sequence, completeness, accuracy, and any implied warranties arising from trade usage, course of dealing, or course of performance).**

**The user accepts full liability for any loss of profits, trading losses, loss of use, loss of other costs or savings, or damage suffered or costs incurred by the user or by any third party, of any nature or from any cause whatsoever, whether direct, special, incidental, or consequential, arising out of the furnishing, performance, maintenance, or use of, or inability to use, the software and documentation furnished by or on behalf of Townsend Analytics, Ltd.**

TA\_SRV™ and RealTick™ are trademarks of Townsend Analytics, Ltd. Microsoft® is a registered trademark of the Microsoft Corporation. Windows® NT™ is a registered trademark of the Microsoft Corporation. Windows® 95® and Windows® 98® are registered trademarks of the Microsoft Corporation.

> Townsend Analytics, Ltd. 100 So. Wacker Dr., Suite 2040 Chicago, IL 60606 312-621-0141

# **Contents**

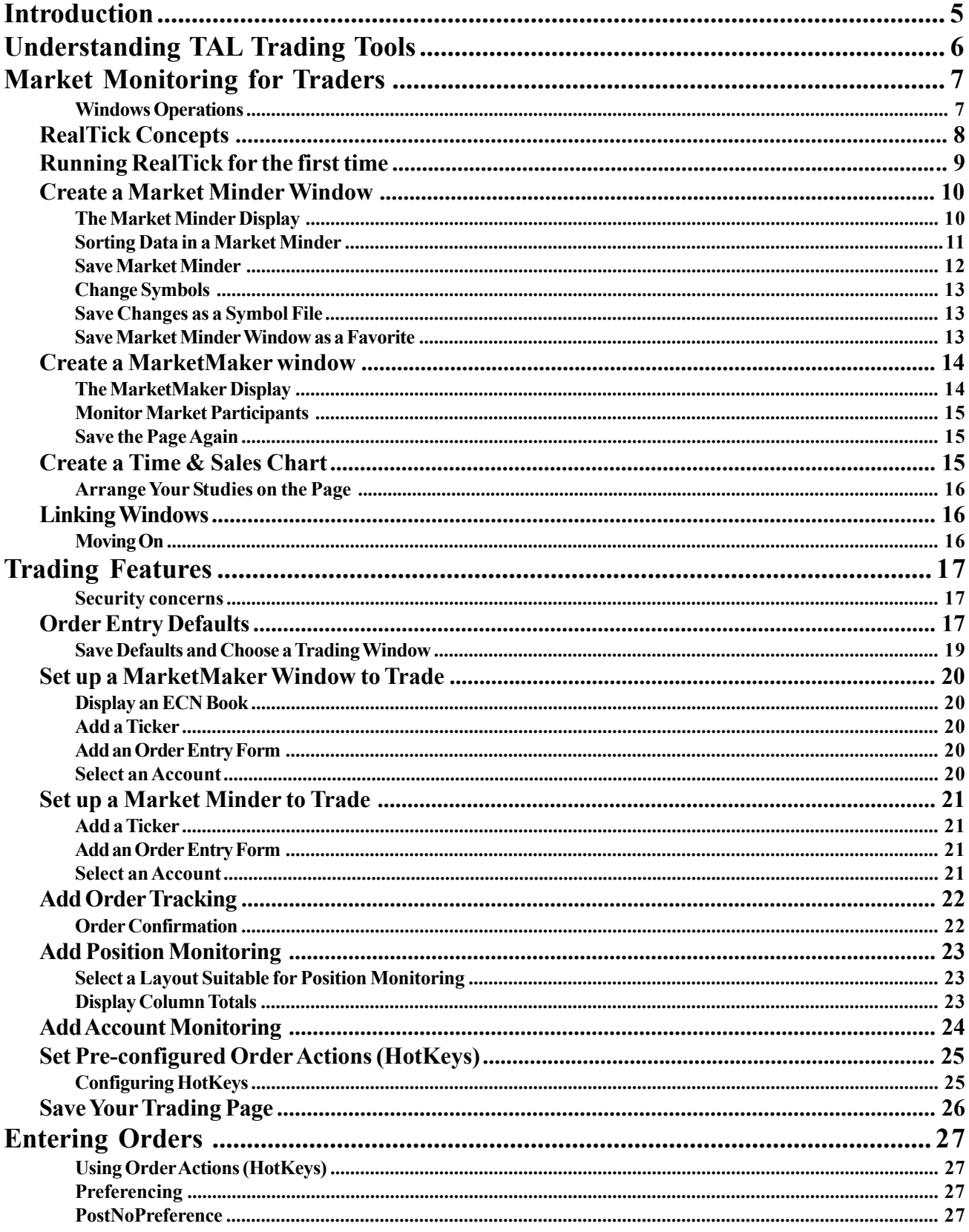

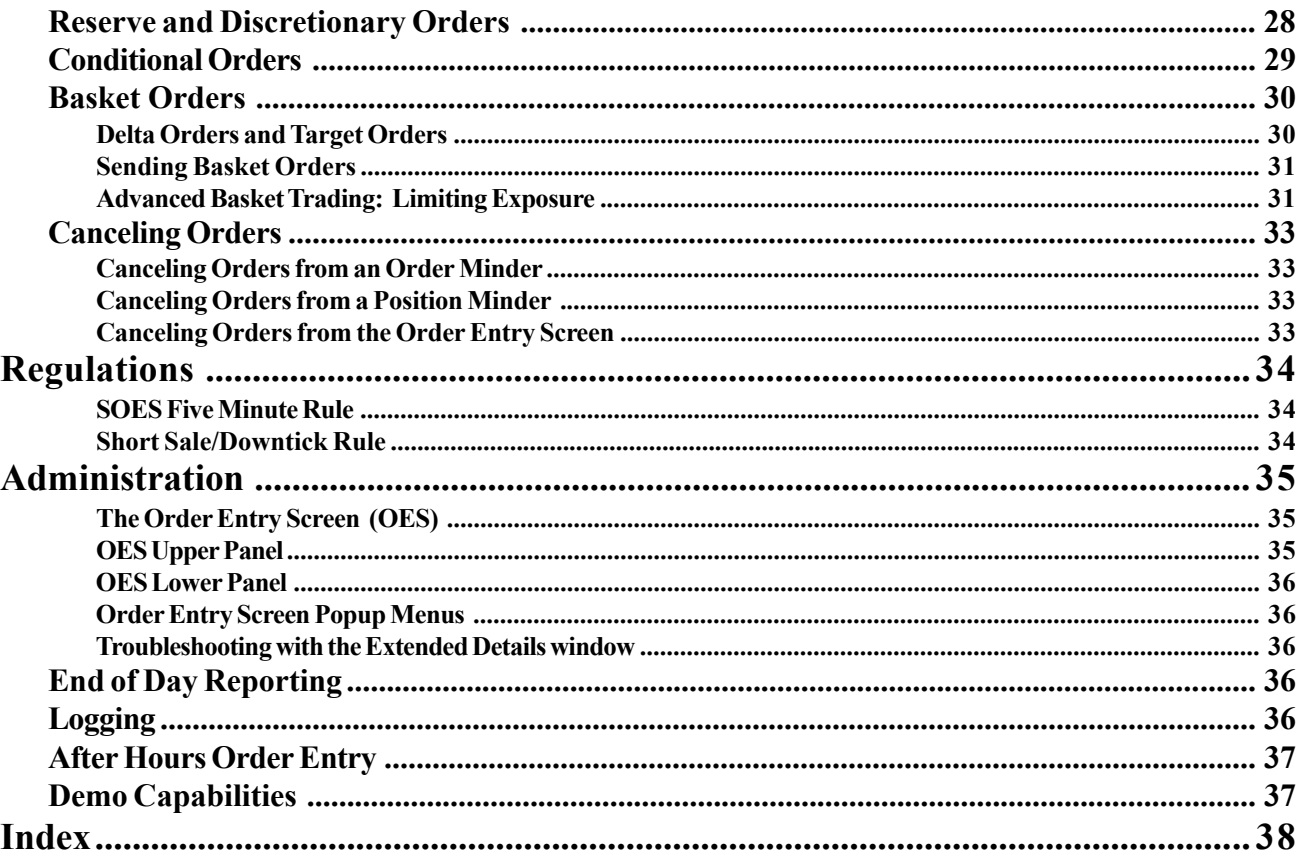

# **Introduction**

This manual is designed to teach traders to use RealTick and the electronic trading system designed by Townsend Analytics, Ltd. The manual should be used as a basic tutorial for RealTick traders. We suggest that the manual be read and the instructions for creating a trading page and setting trading defaults and parameters be done when the market is closed. When the market opens, you will be ready to place trades quickly and confidently. The manual is organized in four main sections.

Section I, Understanding TAL Trading Tools, is a short introduction to the full spectrum of computer software used in electronic trading. This introduction will help users understand how elements of the system fit together, and provide useful knowledge in troubleshooting.

Section II, Market Monitoring for Traders, introduces **RealTick**, Townsend Analytics, Ltd.'s real-time market analysis software. RealTick's modules (e.g. MarketMaker, Market Minder, Chart, MultiQuote) display the information you need to monitor the market. This brief introduction only covers a small number of RealTick studies and commands, those most likely to be used by traders. A more comprehensive RealTick Introduction and Tutorial is available on our website or in the RealTick Help menu.

Section III, Trading Features, describes the order entry capabilities of RealTick. RealTick provides seamless access to market information, analytical tools, and instant trading. This tutorial shows traders how to set up a RealTick page to trade, track orders, and monitor positions and account balances.

Section IV, Exchanges, Parameters, and Regulations, describes the rules imposed by various trading regulations and exchange choices (RealTick can connect you to Archipelago, Island, SOES and SelectNet for order entry of OTC stocks. If you trade listed stocks, RealTick can link into Southwest Securities and ABN-AMRO. You can post your orders to these firms, and they will fill them at the exchanges). All the available order entry parameters are described in detail.

# **Understanding TAL Trading Tools**

TAL Trading Tools refers to the servers that provide market data and order information as well as the client program that provides visual representations of the data and an order entry interface. RealTick is a client program. That is, it runs on a local computer and receives data from other programs known as server programs. These server programs run on other machines and connect to RealTick via a network or over the Internet. The TAL Trading Tools software suite includes several **server types**, each of which provides a different kind of information. The Permission Server provides information about who is allowed to use which modules of the software. TA\_SRV, also known as the Price Server, provides real-time price quotes. The News Server provides updating online news headlines and stories. Other servers provide information about trades placed with electronic exchanges, position and account information, etc.

All users must have permission to use the various software components before they can run any TAL Trading Tools software. A Permission Server keeps track of all user names with their relevant passwords and **permissions**. Your permissions should reflect the modules of our software and types of data you want to monitor as well as the trading routes you want to use, as determined by your contract. The Permission Server recognizes which exchanges, programs, and studies you requested and will provide only that data to only those studies and programs. If you do not see data for a number of symbols, you may not be permissioned to use data from the exchange that trades those instruments. If you suddenly lose one or more of your RealTick modules as options in your toolbar, you may have lost your permissions for those modules. If you think your permissions have been inappropriately revoked, please contact your system administrator.

Network installations generally have several copies of each important type of server running, and may divide servers of the same type into **server classes**. For example, a trading company may have ten copies of TA\_SRV running to provide all the traders with up-to-date price information. Among these copies of TA\_SRV, some may be dedicated to providing options prices, some to providing NASDAQ Level II quotes, and others to providing historical data. Similarly, there may be several News Servers, not all of which offer news from the same vendors.

Users whose data comes from servers on a network can choose a **default server** class (Level II, historical, options) for each server type (TA\_SRV, NewsSRV). The default server will be used in all windows where no other server is specified. You do not need to choose an individual server within a class – load balancing functions in the TAL Trading Tools suite do this for you automatically.

In addition to choosing a default server, you can set individual studies and/or study types to collect data from a different server class. For example, if you trade mainly on NASDAQ, you will probably set your default server to one that provides NASDAQ data. If you also occasionally trade options, you can create a TurboOptions window and set it to receive data from a server that provides options data. Once you have set the server for one TurboOptions window, you can save it as your default favorite. All TurboOptions windows you create thereafter using the toolbar button will now be set to the same server. Setting a server for an individual study or favorite does not change the global default server setting. For more information on setting the server for an individual study, see the help chapter devoted to that type of study. For more information on Favorites, see the RealTick Features chapter of the help.

# **Market Monitoring for Traders**

Traders must have a firm understanding of RealTick before setting up their trading pages and entering orders. RealTick is a program created by Townsend Analytics, Ltd. which offers real-time market analysis to support your trading decisions. This manual assumes a basic knowledge of Microsoft Windows. If you are unfamiliar with mouse features such as moving and sizing windows within Microsoft Windows, please refer to the instructions under Windows Operations below. Users who are familiar with Microsoft Windows can skip down to RealTick Concepts.

#### **Windows Operations**

- *To size a RealTick window:*
	- 1. Move your mouse pointer over to a corner of the window. The pointer will change to a double-arrow.
	- 2. Click the left mouse button and drag the arrow to a new location.
	- 3. Let go of the mouse button.

#### *To size a panel within a RealTick window:*

- 1. Move the mouse pointer over to the panel-splitter bar. The pointer will change to a split double-arrow.
- 2. Click the left mouse button and drag downward until all information is showing in the upper panel.
- 3. Let go of the mouse button.

#### *To size a column within a RealTick window:*

- 1. Hold your mouse pointer over the column heading and move your mouse pointer to the right. The pointer will change to a double-arrow.
- 2. Click the left mouse button and drag the arrow to a new location.
- 3. Let go of the mouse button.

#### *To move a RealTick window:*

- 1. Click on the title bar of the window.
- 2. Drag the window to a new location.
- 3. Let go of the mouse button.

#### **RealTick Concepts**

The basic unit of the RealTick display is the **page**. Each page is a **parent window** within which studies are stored and displayed. Most users design pages around themes, such as D-mark futures or high technology stocks. You may create and save as many pages as you wish, but only one page may be displayed at a time. The open page can be easily modified, and if you wish to close the page after modifying it, you will be asked if you want to save modifications. Each page has a name and, if you wish, a "Hot Key" for quick and easy recall. You can move quickly from one page to another using the Page Manager and the commands in the Page menu.

**Pre-configured pages** contain studies that have been designed and saved for you. If you have pre-configured pages, they will be automatically downloaded to your computer when you start RealTick for the first time. You can change the symbols of the various pre-configured studies easily. If you would like to change a pre-configured study significantly, however, we recommend that you create another page and configure the study yourself. **Fixed-page** versions of RealTick provide only one page. Fixed-page customers have a severely limited ability to modify the studies on that page. Fixed-page users who would like to create more pages must license a full-featured version of RealTick.

Each page can contain several **studies** or **child windows**. The studies are the charts, market minders, multiquote windows, and other data displays that give you the information you need on a segment of the market. They are called child windows because they appear within the larger RealTick parent window. Each child window has its own title bar, and only one child window can be active within RealTick at one time (the data in all child windows, active and inactive, updates in real time where appropriate).

When you create a new child window or study, you set its parameters in a **Setup dialog box**. You can use the same dialog box to modify the study after it has been created. To access the Setup dialog box you can use the RealTick menu bar. The **RealTick menu bar** includes four standard **menu commands** (Page, Design, Window, and Help) and one menu command for whichever study is active. This study-specific menu (for example, the Market Minder menu) contains commands for modifying and working with that study. As you change the focus from one window to another on your RealTick page, the study-specific menu will change. Every study-specific menu contains the command Setup, which opens the Setup dialog box.

For each study you must enter the **symbol** for the instrument you want the study to track. Some RealTick studies track data for many symbols at once; these studies require a list of symbols. To make finding and using symbols easy, RealTick provides pre-configured **symbol lists** and **symbol search** capabilities.

The RealTick **toolbar** contains a **toolbar button** for each study you are permissioned to use. Click on a toolbar button to create a RealTick study with a single click. **Favorites** provide even shorter shortcuts. Once you have created a window you can save all its parameters by saving it as a favorite. A list of favorites saved for each study is displayed in the Favorites menu. When you select a favorite from this list, the window will appear exactly as you configured it, skipping the setup dialog. You can also set a **default favorite** for each study type. Once you have set a default favorite, you can create that window by clicking on the appropriate toolbar button. Default favorites appear in bold in the Favorites menu.

**Linking** is a way to connect a quote screen to other RealTick windows on the same page so that when you change the symbol in the quote screen, the other windows change their symbol as well. You can change symbols quickly and easily by dragging a symbol from one RealTick window and dropping it in the symbol box of another window.

This manual will acquaint you with the order entry-enabled RealTick studies and give you practice using many RealTick features. It will also provide you with the information on your trading route(s) and order entry options. When you have finished reading the manual you should be able to use RealTick with confidence and ease. However, RealTick has far more features than are described here. For further information, please refer to the Introduction and Tutorial and RealTick Features chapters of the help. These help chapters are available on our website at http://www.taltrade.com/ (follow the link for Support in the Products section) or via your Help menu within RealTick.

#### **Running RealTick for the first time**

- *To Run RealTick for the first time:*
- 1. Run Windows 2000, Windows NT 4.0, Windows 98 or Windows 95.
- 2. Click on the **Start** button in the lower left-hand corner of your screen.
- 3. Select **Programs** from the **Start** menu and select **TAL Trading Tools** from the popup menu. Then select **RealTick**.
- 4. Enter your RealTick user name, domain and introductory password in the RealTick login dialog. For password information, contact your system administrator.

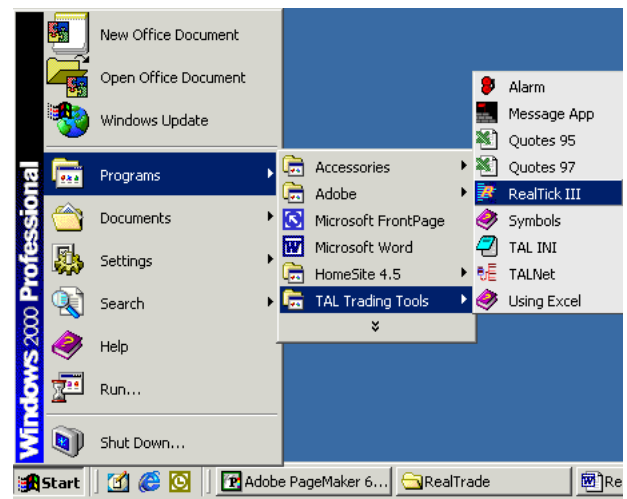

5. If this is the very first time that you have run RealTick, the Set Defaults dialog box will appear. Click on **OK** to accept all of the defaults. If you want more information on these settings, consult the RealTick Features chapter of the help. 6. Select **Change Password** from the **Page** menu and

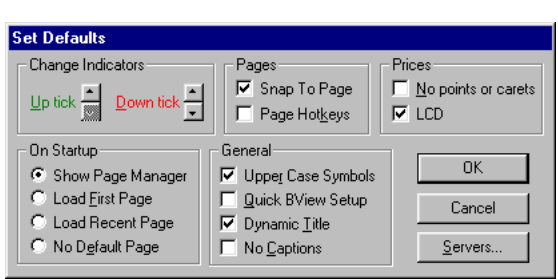

enter a new password. Your password can include numbers as well as lower-case and upper-case letters (RealTick passwords **are case sensitive**). Choose a password you can easily remember. You will need to type your new password, type it again to confirm the spelling, and enter your introductory password to authorize the change. Click on OK.

7. Close RealTick, then run it again by selecting **Programs** from the **Start** menu, then **TAL Trading Tools** from the popup menu, then **RealTick**. Enter your user name, domain and new password.

RealTick will open on your computer screen. Most users will see an empty window with the name "Untitled" displayed in the title bar. The menu bar will have only four items available for selection: Page, Design, Window (grayed out) and Help. This empty window is a blank RealTick page. Some users may see a pre-defined first page with studies already created on it. To follow this tutorial, users with pre-defined first pages need to select New from the Page menu to open a blank page. You can create multiple pages, each with multiple windows. However, you must create your first study before you can name and save a blank page.

In addition to the title "Untitled" in the RealTick title bar, your new page should contain a **menu bar**, **toolbar**, **control box** and **system buttons**. The **menu bar** displays all of the global RealTick menus. The **toolbar** contains shortcut buttons for the commands in the **Design** menu, so that you can create studies quickly and easily with your mouse. The **control box** contains the RealTick system menu, which allows you to set defaults, size, move, and close the RealTick window. The **system buttons** enable you to maximize, minimize, and restore the RealTick page with one click of your mouse button. First, you should maximize the RealTick window (expand it to cover your

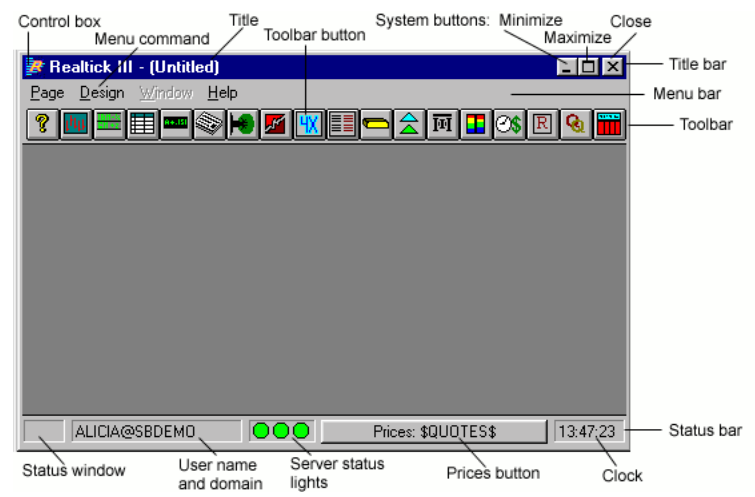

entire monitor) so that you have the largest available workspace.

- *To maximize the RealTick window:*
- Click on the middle button in the upper right-hand corner of the RealTick window. The button looks like a fully opened window.
- Or select **Maximize** from the RealTick **control** menu, which is reached by clicking on the little RealTick icon in the upper left-hand corner of the RealTick window.

Next, you will learn to create the first of the core trading windows, the Market Minder.

#### **Create a Market Minder Window**

The Market Minder window is a fully configurable quote screen that can show virtually any information on the instrument of your choice. Most commonly, for each symbol the Market Minder window lists the symbol, its last traded price, its last direction of change represented by an up or down arrow, and the amount by which the current price differs from the

previous price. The Market Minder can be used to trade by adding an abbreviated order entry screen to the bottom. A Market Minder is a basic component of a trader's RealTick page. For this example, we will create a Market Minder that tracks the NASDAQ 100 list.

#### *To create a Market Minder window:*

- 1. Click on the Market Minder toolbar button, or select **Market Minder** from the **Design** menu. The Minder Setup dialog box will appear.
- 2. Click on the **Load Symbol File** button.
- 3. Select **Nasdaq-100.slf** from the list of symbol files and click on **OK**.
- 4. Accept the remaining settings for now and click on **OK** to open your Market Minder window.

For comprehensive information on the Market Minder window, please refer to the Market Minder help file on our website or in your RealTick Help menu.

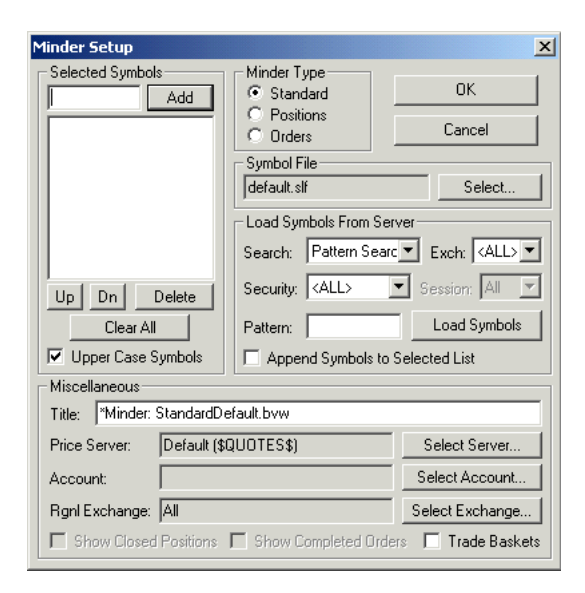

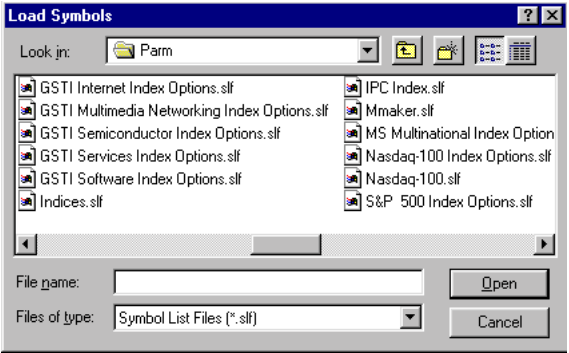

#### **The Market Minder Display**

The Market Minder display involves several rows and columns, with each row representing a symbol and each column representing a type of data. You can change the data displayed in the Market Minder window by changing the symbols displayed or by changing the column layout, the collection of columns (and therefore types of data) shown in the window. We encourage you to try out all of the layouts that are included with your installation and to choose the column layout that best suits your needs. Once you have chosen a column layout, you can customize your Market Minder window by sizing the columns, setting the number of column groups, and sorting the data in the display.

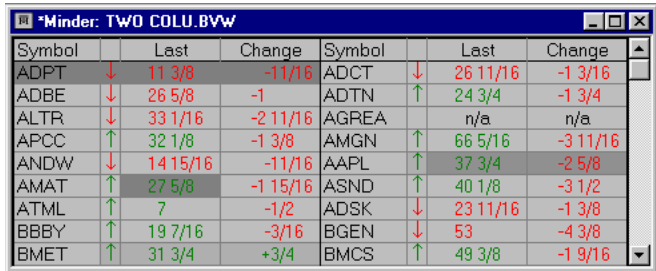

11

- Open Layout **78** O ⊡ ⊡ Look in: **S** Parm **BEE** an siliconbasket.bvw<br>an tal.bvw Alerts.bvw on Order hi.bvw BasketsDefault.bvw a ORDER HISTORY.BVW Two colu.bvw al four colu.byw al overnight byw a Indices.bvw<br>a MiniBaskets.bvw a] Two Column.BVW al Position.bvw Position2.bvw and onecolu.bvw al PositionsDefault.bvw  $\blacktriangleright$ two colu.bvw File name: Open Files of type: Column Layout Files [\*.bvw] ᅬ Cancel
- *To select a column layout:*

1. Right-click inside the Market Minder window.

- 2. Select **Load Column Layout** from the popup menu.
- 3. Select a layout from the list of available layouts.

4. Click on **Open**. The new layout will load into your Market Minder window.

Sizing the columns is easy with your mouse; simply position the mouse over a column divider until the pointer becomes a double arrow, then drag the divider to the desired position. By setting the number of column groups, you can repeat your columns across the screen. Say, for example, that you have only four columns in your Market Minder window and that you would like

your Market Minder data to stretch across your RealTick page. Try setting the number of column groups to 3, and this will give you 3 sets of four columns in your Market Minder window. You can then re-size your Market Minder window to stretch across the top (or the bottom) of your RealTick page.

- *To set the number of column groups:*
	- 1. From the **Market Minder** menu, select **Column Layout**. The Column Layout Configuration dialog box will appear.
	- 2. In the **Layout Options** area, change the **Column Groups** to **3**.
- Use the up or down arrow buttons to set the number of column groups.
- Or double-click on the number in the **Column Groups** box and enter a new number.
	- 3. In the **Arrange** area, select **Vertically**.
	- 4. Click on **OK**.
	- 5. Resize your Market Minder window so that all columns are showing. (The bottom scrollbar will disappear when all columns are showing.)

#### **Sorting Data in a Market Minder**

You can sort the information in your Market Minder window by any one of the columns, in ascending or descending order. For example, if you have a Last (price) column, you can choose to have the highest (or the lowest) price at the top of your Market Minder display. If you have a Change column, you can choose to have the largest positive (or the largest negative) change at the top of your Market Minder display. You can do a multiple-level custom sort. For example, say that for all identical trade prices, you want to know which one has the highest net change. You can also tell RealTick to put zero values at the bottom of the column that you sort, regardless of whether you have sorted the column in ascending or descending order. The order of the columns will not change when you sort the data. If you would like to return to the plain, alphabetical display of your Market Minder data, RealTick allows you to undo any sorting you may have done. Finally, data in your Market Minder window can be centered, aligned left, or aligned right.

- *To perform a simple sort on one Market Minder column:*
	- 1. Right-click on the column heading of the column by which you wish to sort your data. For this example rightclick on the **Last** column heading. You will see a popup menu with the following commands: Sort Ascending, Sort Descending, Custom Sort, Align Left, Center and Align Right.
	- 2. For this example, select **Sort Descending**. The Market Minder window will sort the rows so that the highest trade price is at the top.

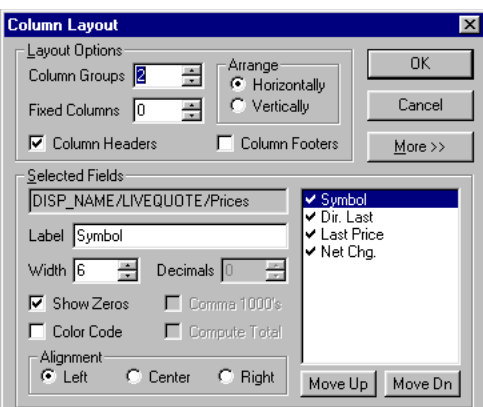

#### *To perform a multiple-level sort:*

- 1. Right-click in the **Last** column heading.
- 2. Select **Custom Sort** from the popup menu. The Custom Sort dialog box will appear. You will see two list boxes: **Available** and **Selected**. The Available list box contains all the columns that can be sorted; the Selected list box contains all the columns that will be sorted.

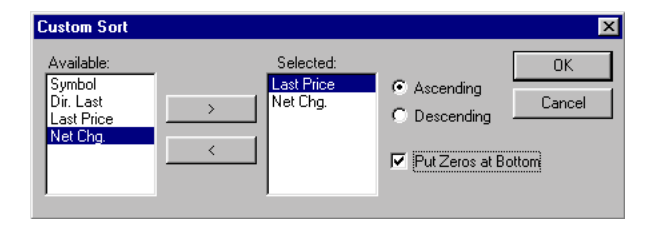

- 3. **Last Price** should already be entered in the **Selected** list box. The **Descending** radio button should also be selected.
- 4. Now select the **Net Chg.** item in the **Available** list box and click on the right-facing arrow button **(>)**.
- 5. Select the **Descending** radio button.
- 6. Click on **OK**. Now for all last prices that are the same, the one with the highest net change will be at the top.

#### *To undo any sorting in the Market Minder window:*

- 1. Right-click on the column header again, notice that a new command, **No Sorting**, is available. Selecting this command from the pull-down menu of any column allows you to undo any sorting that took place in any column of the Market Minder window.
- 2. For this example, don't select the command, just notice it for future reference.
- 3. Left-click outside the menu to exit from it without selecting any commands.

#### *To align data in the Market Minder columns:*

- 1. Right-click on the **Last** column header.
- 2. Select **Align Left** from the popup menu.

Once you have sorted your Market Minder data, you can add blank rows or text to your display.

#### *To add blank rows or text to a Market Minder window:*

- 1. Select Setup from the Market Minder menu.
- 2. In the Setup dialog, type a space or a semicolon in the textbox under Selected Symbols. For a blank row, click Add right away. For a group heading or notation, type your text after the space or semicolon.

Remember that the amount of text displayed in the Market Minder depends on the width of the Symbol column. Please note that you cannot sort Market Minder columns after blank rows or text have been added.

#### **Save Market Minder**

Once you are happy with your Market Minder window, you should save it. To save a window on a RealTick page, you must save the entire page. (You can also save a window as a favorite, which saves all the settings you have chosen so you can re-create that window on any page. More information on favorites is provided below.) When you save a new page, the Save This Page As dialog box opens. You can name the page using upper or lower case characters or numbers. Once the page is saved, the page name will appear in the title bar of the RealTick window.

Each time you add a new study to a RealTick page or modify an existing study, you should save the page, although you only need to name it once.

#### *To name and save a page:*

- 1. Select **Save** from the **Page** menu, or press **Shift-F3**.
- 2. In the Save This Page As dialog box, enter the name of your page. For this example, enter **Market** as the name for the new page.
- 3. Click on **OK**.

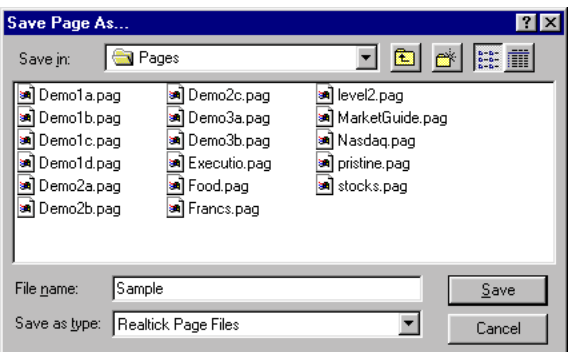

#### **Change Symbols**

You can change the symbols displayed in your Market Minder window easily. You originally loaded the NASDAQ symbol list into this Market Minder window, but you may now want to change one or more symbols from that list. To delete a symbol, you must open the Minder Setup dialog box (by selecting Setup from the Market Minder window) and delete from the Selected Symbols list.

#### *To change a symbol in the Market Minder window:*

- 1. Double-click on a symbol. The symbol will appear highlighted inside a box.
- 2. Enter a new symbol.
- 3. Press **Enter**.
- *To delete a symbol from the Market Minder window:*
	- 1. Open the Minder Setup dialog box by selecting Setup from the Market Minder window.
	- 2. Delete the desired symbols from the Selected Symbols list at top left.
	- 3. Click on OK to accept the new list of symbols and return to the Market Minder window.

#### **Save Changes as a Symbol File**

If you have modified the symbols in the Market Minder window, you can save your changes as a new symbol file. This file will be saved into your /Parm directory, where it can be accessed from the Market Minder Setup dialog just like any other symbol file (for example, the Nasdaq.slf that you used earlier). Once you have saved your symbol list as a symbol file, you can load it into a Market Minder window or any other RealTick study.

#### *To save the symbols in your Market Minder window as a symbol file:*

- 1. Select **Save Symbols** from the **Market Minder** menu. The Save Symbols dialog box will appear.
- 2. Enter a name for your symbol file.
- 3. Click on the **Save** button. You can now load these symbols into the Market Minder window at any time.

#### **Save Market Minder Window as a Favorite**

Once you have a Market Minder window set up exactly as you like it, you can save it as a favorite and add it easily to any page. For example, you might want a standard NASDAQ Market Minder window on several pages. A Market Minder favorite will retain the column layout, number of column groups, symbols/symbol file, and sorting of the original window. Using Favorites, you can skip the setup process for this study.

- *To save the Market Minder window as a Favorite:*
	- 1. Select **Add to Favorites** from the **Favorites** menu.
	- 2. For this example, enter **Market Minder Tutorial** in the Save Favorite dialog box as the name of this Favorite.
	- 3. Select the **Save Position** check box and leave the other check boxes blank.
	- 4. Click on **OK**. Now when you right click on the Market Minder toolbar button, a drop-down menu will appear with Market Minder Tutorial as a choice. Click on it in a new page to add this study to that page.

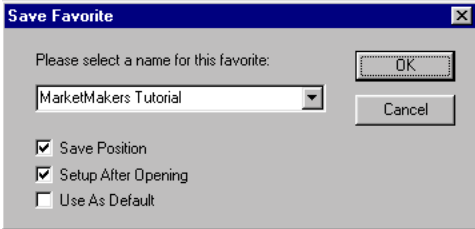

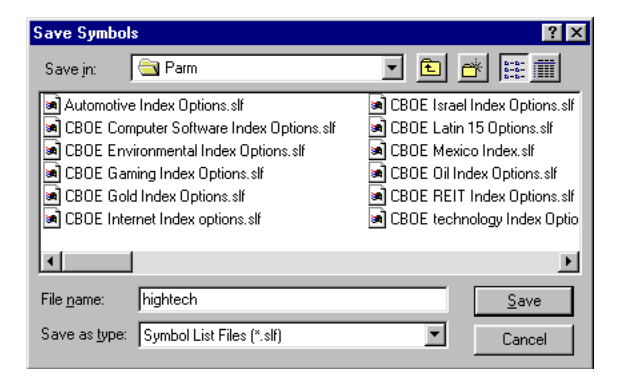

#### **Create a MarketMaker window**

The MarketMaker window is a composite window designed to show you full Level II information on a single symbol. The top panel is a MultiQuote window; below that is a range bar; and below that is the MarketMaker data. An abbreviated Order Entry Screen can be added to the bottom of the window, and a single-instrument ticker can be displayed at right. For more detailed information about MarketMaker windows, please refer to the MarketMaker chapter of the RealTick help.

#### *To create a MarketMaker window:*

- 1. Click on the MarketMaker toolbar button or select **MarketMaker** from the **Design** menu. The Market Maker/ Regional Setup dialog box will appear.
- 2. Select the **Auto-Detect** radio button.
- 3. Check the **Uppercase Only** check box.
- 4. Enter a symbol into the **Symbol** text box. For this example, enter **MSFT**.
- 5. Accept the remaining settings in the dialog box and click on **OK**. The MarketMaker window will appear on your screen.

If you do not see any data, you may not be connected to a server that distributes Market Maker data, or the market may be closed. If you have a server problem, ask your System Administrator for help.

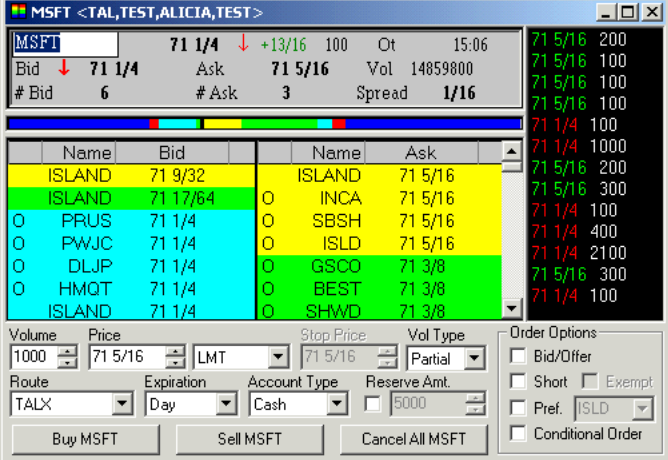

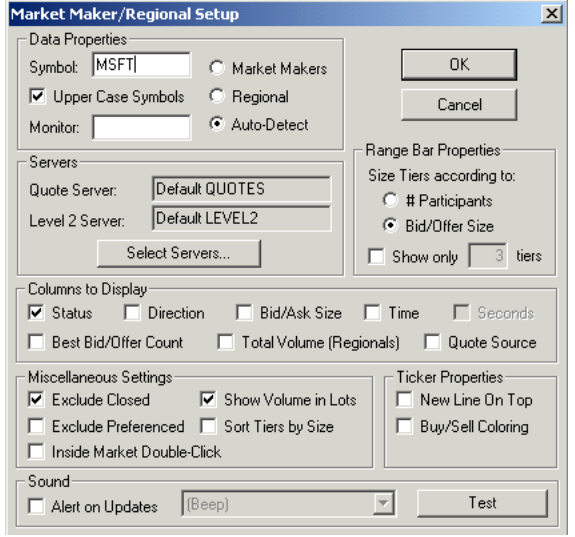

#### **The MarketMaker Display**

When you first create your MarketMaker window, it will have three panels arranged from top to bottom. The top panel is a MultiQuote window, which displays fundamental information on a single instrument. You can change the layout, font and background color with the commands in the MultiQuote popup menu. Rightclick inside the MultiQuote panel to see the menu.

The Range Bar in the middle of the MarketMaker window shows the relative number of market makers at each level of the market. The Range Bar uses the same colors used for the Level II or Regional data below.

The bottom panel of the MarketMaker window displays either NASDAQ Level II data or Regional data for

multiply listed stocks; it can also show the book information for an ECN. The MarketMaker screen sorts and color codes the bids and asks according to their relationship to the inside market. The default colors range from yellow, which represents the highest bid and lowest ask, to dark blue, which represents the lowest bid and highest ask. However, you can change the colors to suit your own preferences. For instructions, read the MarketMaker chapter of your online help.

You can add a Level II Ticker to your MarketMaker window. This Ticker will display the Last Price and the Volume for the instrument in your main MarketMaker window. By default, prices are displayed in descending order in the Ticker window: when the Ticker window fills up, the newest price is at the bottom. To add a Ticker, select Show Ticker from the MarketMaker menu. To configure the Ticker so that new prices appear at the top of the display, select Setup from the Market Makers menu and select New Line on Top from the Ticker Properties section of the dialog box. You can access the Market Makers menu either by right-clicking inside your MarketMaker display or by selecting the MarketMaker menu command from the RealTick menu bar.

You can also add a Market Montage to your MarketMaker display. The Market Montage table shows the aggregate volume of shares being bid and the aggregate volume of those being offered at each of a stock's price levels. To add the Market Montage, select Show Market Montage from the MarketMaker menu.

#### **Monitor Market Participants**

You can highlight one or more market participants in your MarketMaker screen. RealTick will put a black inverse video bar over each row containing a monitored market participant's name. This makes it very easy to track a particular market maker's or ECN's market.

#### *To highlight a market participant:*

- Right-click on a market maker's or ECN's ID in the Name column and select Monitor from the popup menu, or
- Open the Setup dialog box by selecting Setup from the MarketMaker menu and enter the market maker's or ECN's ID(s) in the Monitor box. Multiple IDs should be separated by a comma.

#### *To deactivate monitoring:*

- Right-click on a monitored market maker's or ECN's ID in the Name column. A checkmark will appear next to Monitor in the popup menu. Click on Monitor to deactivate monitoring, or
- Open the Setup dialog box and delete the ID from the Monitor box.

#### **Save the Page Again**

Once you have your MarketMaker window set up as you like it, save the page again to save the new window.

- *To save the RealTick page:*
- Select **Save** from the **Page** menu, or
- Hold **Shift** and press **F3**.

#### **Create a Time & Sales Chart**

The Chart window can display tick and bar data in just about any way imaginable; it can display technical studies on the chart data; it can graph multiple symbols in the same chart window. Time  $\&$  Sales Charts, Bids Only Charts and Asks Only Charts are also available.

- *To create a Time & Sales chart:*
	- 1. From the **Design** menu, select **Chart**, or click on the Chart toolbar button. The Setup Chart dialog box will appear.
	- 2. Click once inside the **Symbols** box and enter **MSFT**.
	- 3. Click on the **Add** button.
	- 4. Select **Time & Sales** from the **Period** drop-down list box.
	- 5. Make sure that the **Days Back** setting is set to one **(1)**.
	- 6. Double-click inside the **Chart Title** text box and enter "**Time & Sales Chart**."
	- 7. Click on **OK**. The chart window will appear on your RealTick page.
	- 8. Size the Chart window and move it to a suitable location.

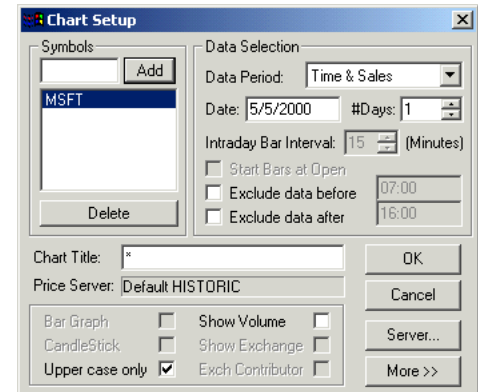

We encourage you to play with your chart window. Commands that modify the appearance and function of your chart window are found in the Chart menu, which is available in the RealTick menu bar when a Chart is the active window on the page. For more information on the Chart menu and other Chart window attributes, please refer to the chapter of the RealTick help devoted to The Chart.

#### **Arrange Your Studies on the Page**

Now that you have three windows on your RealTick page, you should decide how you want them arranged. The easiest way to arrange child windows is using the **Window** menu. The commands **Tile**, **Tile Horizontally**, and **Cascade** automatically arrange the child windows in order. Try each one to see which you prefer. If you don't like any of the automatic arrangements, you can size and move your child windows yourself. To size a child window, point to the edge of the child window until your pointer becomes a double-headed arrow. Then drag (click, hold the mouse button down, and move the mouse) that edge to its new position. To move a window, click on the title bar and drag the entire window to its new position. When you find a setup you like, save the page to save the new arrangement.

#### **Linking Windows**

Linking allows you to change the symbol in all the single symbol windows on a page together. On the page you have created in this tutorial, you have two options for linking. You can link your MarketMaker window (using the MultiQuote component) to the Time & Sales Chart, and then change the symbols in those two windows by dragging and dropping symbols from your Market Minder into the MarketMaker window. Or you can link the other two windows directly to the Market Minder window and change the symbol in the MarketMaker window and the Time & Sales Chart using the keyboard. We suggest that you try both alternatives and decide which works best for you.

#### *To link your windows from the MarketMaker window:*

- 1. Right-click inside the MultiQuote panel at the top of your MarketMaker window. Select **Links** from the popup menu. The Select Window to Link dialog box will open, and you will see a box that contains a list of the windows available for linking.
- 2. Click on your Time & Sales Chart in the list of windows. (To un-link a linked window, you must hold down the CTRL key and click.)

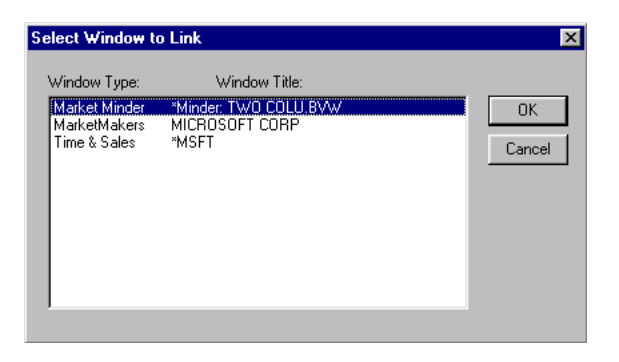

3. Click on **OK**.

To change the symbol in the linked windows, click and hold on a symbol from your Market Minder. The pointer will become a circle with a diagonal slash. Drag the mouse pointer to the MarketMaker window, where the pointer will become a circle with two arrows, and let go. The symbol will change in both linked windows.

#### *To link your windows from the Market Minder window:*

- 1. Right-click inside the Market Minder, but not on a symbol. Select **Links** from the popup menu. The Select Window to Link dialog box will open, and you will see a box that contains a list of the windows available for linking.
- 2. Hold down the CTRL key and click on your MarketMaker window and Time & Sales Chart in the list of windows. (To un-link a linked window, you must hold down the CTRL key and click.)
- 3. Click on **OK**.

Since the Market Minder displays many symbols and the MarketMaker window can only display one symbol, changing symbols in linked windows from a Market Minder is slightly more complicated. In the Market Minder, select the symbol you want the linked windows to display. While the desired symbol is selected, hold down the ALT key and hit the Enter key.

#### **Moving On**

So far, you have learned to set up and work with several RealTick windows, but you have not yet seen any of RealTick's order entry features. The next section, Trading Features, will teach you to get your market monitoring page ready to trade.

# **Trading Features**

Before you trade, you must set your order entry defaults, add an order entry form to one of your windows, and create windows to track your orders, positions, and account(s). There are nine variables involved in submitting any order: Symbol, Price, Price Type, Volume, Volume Type, Route, Expiration, Order Type, and Account. Of these nine, you should set default values for five: Price Type, Volume, Volume Type, Route, and Expiration. The Symbol and Price are generally entered automatically from the data in your trading window. The Account can only be set for a particular trading window, not for an individual order. The Order Type is set when you choose an order button – Buy, Sell, or Cancel.

Three RealTick windows have order entry capabilities. The MarketMaker window can include an order entry form under the Level II data. The TurboOptions window offers an order entry form for options traders along with option quote chain data. The Market Minder window, a quote screen that monitors customizable lists of symbols, has an appended order entry form that can trade any of the symbols displayed with the click of a mouse. In addition to your order-placing window, you should have an Order Minder window to monitor your orders as they are submitted and filled, a Position Minder to track your positions in the market, and an Account MultiQuote to follow your account balance. Some customers can also add the ability to trade baskets of instruments using a Basket Minder. Finally, the Order Entry Screen offers a range of order information.

#### **Security concerns**

RealTick is designed to allow a smooth transition between study windows. Therefore, there is no separate password for any of the trade-enabled windows within RealTick. If you leave RealTick running on your workstation while you are away from your desk, someone else can trade from your account.

#### **Order Entry Defaults**

Before you add order entry capability to your trading windows, you should set the five default order entry parameters. The default settings will then be pre-set in your trading windows, speeding the entry of the majority of your orders. You can change any of these five parameters before entering an order if you wish. In the Options tab of the Order Entry Properties dialog box you can also set the increments by which the price and volume change when you modify them using the "spin buttons" or up and down arrows next to the price and volume boxes. The Spin Button Increments settings determine how much the price and volume change each time you click on a spin button.

The Route may determine the available values for some of the other variables. For example, Island does not accept All or Nothing orders. All the settings available for each variable are described below. In addition, where available values differ among trading routes, tables show which settings are available for each trading route.

- *To set the order entry defaults:*
- 1. Right-click in either a Market Minder or MarketMaker window.
- 2. Select Order Entry Properties from the pop-up menu.
- 3. Click on the Routing tab.
- 4. Select a default route for each type of instrument listed.
- 5. Click on the Options tab.
- 6. Select a default Expiration, Price Type, Volume Type, and Volume.
- 7. Set the Spin Button Increments.
- 8. Click on OK to accept the new defaults.
- 9. Select Save Defaults from the Window menu to save the settings globally.

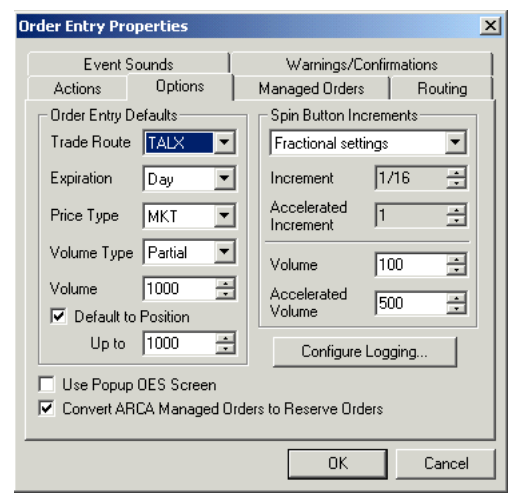

**Price Type:** There are five available Price Types in RealTick: Market (buy or sell at the best available price), Limit (buy or sell at the price specified or better), BBO (Best Bid or Offer), MID (the mid point between the bid and the ask), Stop

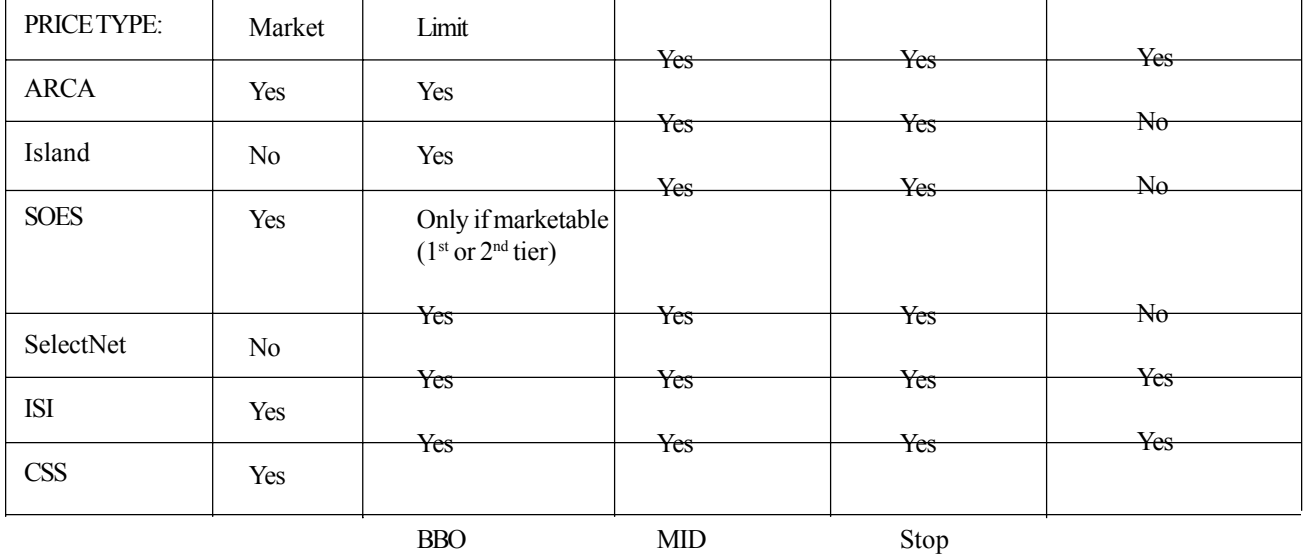

(send a market order when the price reaches this level), Stop-Limit (send a limit order when the price reaches this level), PostNoPreference (post on Archipelago but do not preference out to a NASDAQ market maker), and Discretionary (post at one price level with a hidden price component). For more information on Stop, Stop-Limit, PostNoPreference, and

Discretionary orders, please see the sections of this manual devoted to those order types.

**Volume:** The default volume should be set to the number of shares you usually buy or sell. When you actually enter an order, you can change the volume for that order by typing a new volume in the volume box and hitting the Enter key, or by using the spin buttons (up/down arrows) to adjust the volume.

**Volume Type:** Two Volume Types are available. The Volume Type you choose determines how your order will be filled at the exchange. AON (All or Nothing) orders will not be filled unless they can be filled entirely. Partial orders, if they cannot be filled entirely, will be filled in part. The exchange will fill as much of each order as possible.

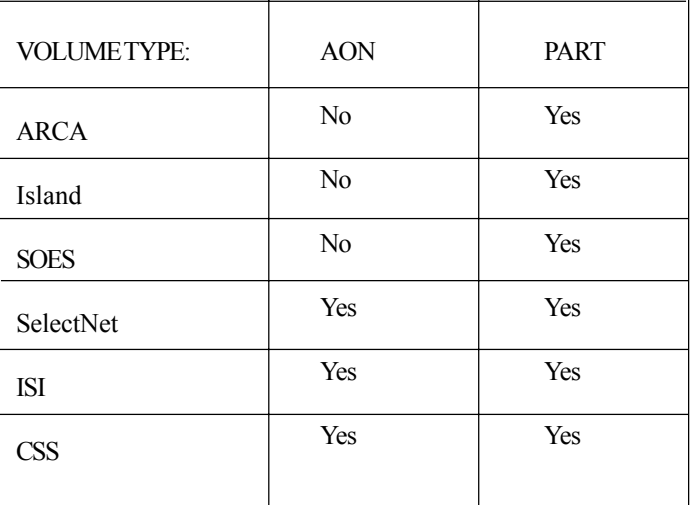

**Route:** Six live routes are available in RealTick: four

for NASDAQ securities and two for other securities. In addition to these standard trading routes, your system administrator may set up one or more manual routes, which will send orders to a clerk who will relay them to the exchange. You can set default routes for each type of instrument (options, futures, futures options).

**ARCA:** The Archipelago ECN. Only NASDAQ securities. Check Expiration, Price Type, and Volume Type for available settings.

**ISLAND:** The Island ECN. Only NASDAQ securities. Check Expiration, Price Type, and Volume Type for available settings.

**SOES:** The Small Order Execution System. Only NASDAQ securities. Check Expiration, Price Type, and Volume Type for available settings.

**SelectNet:** The SelectNet trading network. Ask your broker-dealer if this is available to you. Only NASDAQ securities. Check Expiration, Price Type, and Volume Type for available settings.

**ISI:** Orders go to ABN-AMRO. Only listed securities. In addition, Southwest will only route your orders to the main exchange for the instrument, not to any of the regional exchanges. No NASDAQ trading. Check Expiration, Price Type, and Volume Type for available settings.

**CSS:** Orders go to Southwest Securities. Only available to people with trading accounts at Southwest Securities. In addition, Southwest will only route your orders to the main exchange for the instrument, not to any of the regional exchanges. Check Expiration, Price Type, and Volume Type for available settings.

**TALX:** Used for demonstration purposes only. TALX is Townsend Analytics' practice exchange. No actual orders will be placed. Order, position, and account monitoring features will work with these mock orders.

**Manual routes:** You may have other routes available, manual routes which your system administrator will name. Manual routes send electronic orders to a clerk, who relays them to the desired exchange. For restrictions on particular manual routes, please contact your system administrator.

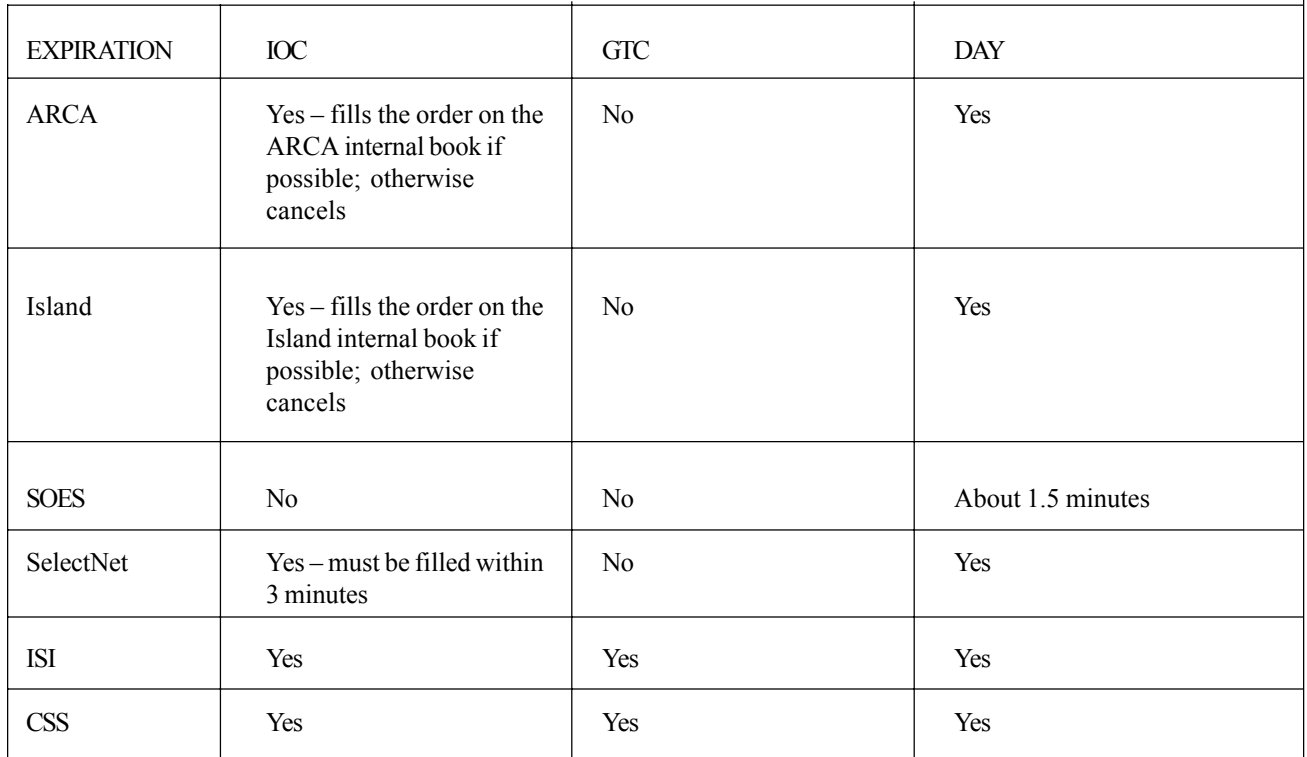

**Expiration:** Three Expiration options are available in RealTick: Day, Day+, GTC, and IOC. The Expiration determines how long your order will remain open on the exchange if it cannot be filled immediately. DAY orders remain at the exchange until the end of the current trading session. Day + orders span all trading sessions and remain in effect until the selected exchange or ECN closes. Good Til Cancel orders (GTC) remain at the exchange until you cancel them or until they are filled. NASDAQ does not allow orders to remain at the exchange beyond the current trading day, so a GTC order has the same duration as a DAY order at NASDAQ. Immediate or Cancel orders (IOC) will be canceled unless they can be filled immediately.

**Spin Button Increments:** The amounts by which your prices and volumes change when you use the up or down arrow buttons to modify them. Select a **Price** increment. The price in your order entry forms will change by this amount when you use the spin buttons (up/down arrows) to modify it. Select a **Volume** increment. The volume in your order entry forms will change by this amount when you use the spin buttons (up/down arrows) to modify it.

#### **Save Defaults and Choose a Trading Window**

Once you have set your order entry defaults, you can choose the window you will use to trade and set it up for trading. If you are trading options, then the TurboOptions window is the obvious choice for a trading window. If you are trading other securities, you can enter orders from either the MarketMaker or the Market Minder or the MarketMaker window. We suggest using the MarketMaker window, but you may try trading from both windows to see which one you prefer.

#### **Set up a MarketMaker Window to Trade**

Preparing to trade from a MarketMaker window involves two optional steps (displaying an ECN book and adding a ticker) and two required steps (adding an order entry form and selecting an account).

#### **Display an ECN Book**

If you decide to trade from a MarketMaker window and you are trading via an ECN, you should set your MarketMaker window to show the appropriate ECN book.

- *To configure the MarketMaker window to display an ECN book:*
	- 1. Select **Quote Sources** from the **MarketMaker** menu. The Quote Sources to Display dialog box will appear.
	- 2. Click on the **Show Selected Sources Only** radio button.
	- 3. Select the appropriate ECN from the list box below.
	- 4. Click on **OK**. The ECN book will appear in your MarketMaker window.

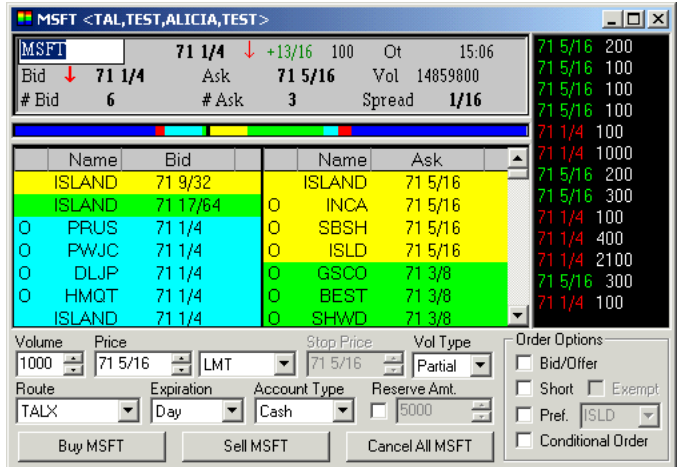

#### **Add a Ticker**

If you decide to trade from a MarketMaker window, you

may want to add a Ticker that shows only quotes for the stock shown in the MarketMaker screen. A MarketMaker Ticker is displayed on the right side of the window as an integral part of it, much like the MultiQuote at the top.

- *To add a Ticker to your MarketMaker window:*
	- 1. Make sure that the MarketMaker window is the active window on the page.
	- 2. Select **Show Ticker** from the **MarketMaker** menu.

#### **Add an Order Entry Form**

Next, you will need to add an order entry form to the bottom of your MarketMaker window. Be sure to check that your order entry default settings are correct when the order entry form appears.

- *To add an order entry form to a MarketMaker window:*
- 1. Click inside the MarketMaker window to activate it.
- 2. Select **Show Order Entry Screen** from the **MarketMaker** menu. An order entry form will appear at the bottom of the Market Minder window.
- 3. Size the window so that all of the information in the order entry form is showing. The Volume, Volume Type, Price Type, and Expiration should be set to the default settings you created. The Route should be set to "default." You should have three order entry buttons available: Buy, Sell, and Cancel All.

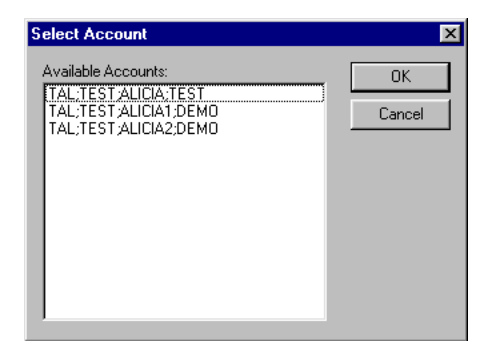

#### **Select an Account**

Finally, you will need to select an account from which to trade. Even if you only have one account available, you need to select it to associate it with this individual order entry enabled window. If you trade from more than one account, you can assign each account to a different window, even if the windows are on the same page. Each window will display the account name in its title bar so you can see at a glance which account you are trading from. You can change the account for a particular window by choosing Select Account from the MarketMaker menu. The Select Account dialog box will appear again, and you can choose a new account to associate with the window.

- *To select an account for a MarketMaker window:*
- 1. Choose **Select Account** from the MarketMaker menu. The Select Account dialog box will appear.
- 2. Select an account from the list and click on **OK**. **Even if only one account appears in this dialog box, and that account is highlighted, you must still click on it and on OK to select an account.**
- 3. The name of the account will appear in the title bar of the window.

Your MarketMaker window is now ready to trade. Before you begin trading, however, you need to add position, order, and account tracking windows to your page, so that you can monitor your trading progress carefully.

#### **Set up a Market Minder to Trade**

In general we recommend that you trade from the MarketMaker window. However, the Market Minder window is also equipped for order entry. Preparing to trade from a Market Minder window involves one optional step (adding a ticker) and two required steps (adding an order entry form and selecting an account).

#### **Add a Ticker**

If you decide to trade from a Market Minder window, you may want to add a Ticker that shows only quotes for the stocks included in the Market Minder.

#### *To add a Market Minder Ticker:*

- 1. Make sure that the Market Minder window is the active window on the page.
- 2. Select **Show Ticker** from the **Market Minder** menu.

#### **Add an Order Entry Form**

Next, you will need to add an order entry form to the bottom of your Market Minder. Be sure to check that your order entry default settings are correct when the order entry form appears.

- *To add an order entry form to a Market Minder window:*
- 1. Click inside the Market Minder window to activate it.
- 2. Select **Show Order Entry Screen** from the **Market Minder** menu. An order entry form will appear at the bottom of the Market Minder window.
- 3. Size the Market Minder window so that all of the information in the order entry form is showing. The Volume, Volume Type, Price Type, and Expiration should be set to the default settings you created. The Route should be set to "default." You should have three order entry buttons available: Buy, Sell, and Cancel All.

#### **Select an Account**

Finally, you will need to select an account from which to trade. Even if you only have one account available, you need to select it to associate it with this individual order entry enabled window. If you trade from more than one account, you can assign each account to a different window, even if the windows are on the same page. Each window will display the account name in its title bar so you can see at a glance which account you are trading from. You can change the account for the Market Minder window by choosing Select Account from the Market Minder menu. The Select Account dialog box will appear again, and you can choose a new account to associate with the window.

- *To select an account for a Market Minder window:*
- 1. Choose **Select Account** from the Market Minder menu. The Select Account dialog box will appear.
- 2. Select an account from the list and click on **OK**. **Even if only one account appears in this dialog box, and that account is highlighted, you must still click on it and on OK to select an account.**
- 3. The name of the account will appear in the title bar of the window.

Your Market Minder window is now ready to trade. Before you begin trading, however, you need to add position, order, and account tracking windows to your page, so that you can monitor your trading progress carefully.

# **Add Order Tracking**

Before you enter any orders, you should configure a Market Minder window to track the progress of your orders. An Order Minder will track your orders to all exchanges in real time throughout the day, but only for a single account. If you trade from multiple accounts, you should create multiple Order Minder windows to track your order history.

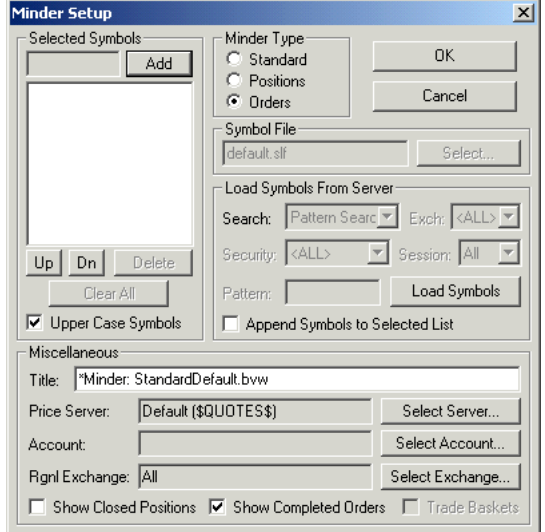

If you enter an order and it does not appear in your Order Minder window DO NOT TRADE! Get help from your System Administrator or call Townsend Analytics, Ltd. for technical support.

#### *To track today's orders:*

- 1. Select **Market Minder** from the **Design** menu.
- 2. In the Minder Setup dialog, select the **Orders** radio button in the **Minder Type** section.
- 3. Click on the **Select Account** button. The Select Account dialog box will appear.
- 4. Double-click on the account that you use for trading, or select the account and click on the **OK** button. **Even if only one account appears in this dialog box, and that account is highlighted, you must still click on it and on OK to select an account.**
- 5. If you want your Order Minder to display a history of all orders placed from that account, check the **Show Completed Orders** check box, located in the **Miscellaneous** section. If you do not check this option, the Order Minder will only display pending orders.
- 6. Click on **OK**. The Order Minder window will appear on your page and catalogue your order history throughout the trading day.

#### **Order Confirmation**

If you wish, you can set RealTick to confirm each order you place. This adds a keystroke to your order entry, but allows you to check the parameters of each order before sending it to the exchange. Please be aware that enabling

**Confirm Order**  $\vert x \vert$ Buy 1000 MSFT at Market on TALX Estimated Total Cost: \$71187.50 (plus commission) OK Cancel

Confirm All Trades will trigger a confirmation dialog box for cancellations as well. For more detailed information, please refer to the section on Canceling Orders.

- *To have RealTick confirm each order:*
	- 1. Right-click inside the upper panel of the Order Entry Screen.
	- 2. Select **Order Entry Properties** from the popup menu. The Order Entry Properties dialog box will appear.
	- 3. Be sure that the **Warnings/Confirmations** tab is visible.
	- 4. Check the **Confirm All Trades** check box.
	- 5. Click on **OK**. RealTick will confirm each order with you before sending it to the exchange.

#### **Add Position Monitoring**

You should also configure another Market Minder window to keep track of your positions. A Position Minder will track your positions in all instruments in real time throughout the day, but only for a single account. If you trade from multiple accounts, you must create multiple Position Minder windows.

If your positions do not appear in your Position Minder, DO NOT TRADE! Get help from your System Administrator or call Townsend Analytics, Ltd. for technical support.

- *To display your positions in a selected account:*
	- 1. Select **Market Minder** from the RealTick **Design** menu.
	- 2. In the Minder Setup dialog box, select the **Positions** radio button in the **Minder Type** section.
	- 3. Click on the **Select Account** button. The Select Account dialog box **Click**
	- 4. Double-click on the Account that you use for trading, or select the **if only one account appears in this dialog box, and that account is OK to select an account.**
	- 5. If you want your Position Minder to show your closed positions as **Show Closed Positions** check box located in the **Miscellaneous** section.
	- 6. Click on **OK**. The Position Minder window will open and display your positions in the selected account, and it will update the information as you trade.

#### **Select a Layout Suitable for Position Monitoring**

Not all Market Minder column layouts are suitable for position monitoring. If you open a Position Minder window and you do not see columns like Pos Long, Pos Short and Pos (Net Position), select a more suitable column layout for your Market Minder window.

*To select a column layout for your Position Minder window:*

- 1. Select **Load Column Layout** from the **Market Minder** menu.
- 2. For a position minder layout, select **pos.bvw** from the list of available layouts.
- 3. Click on **Open**.

#### **Display Column Totals**

A Position Minder window can total the numbers in your columns and display the totals at the bottom of each column. You can use this feature to keep track of your portfolio's net worth in real time as you trade.

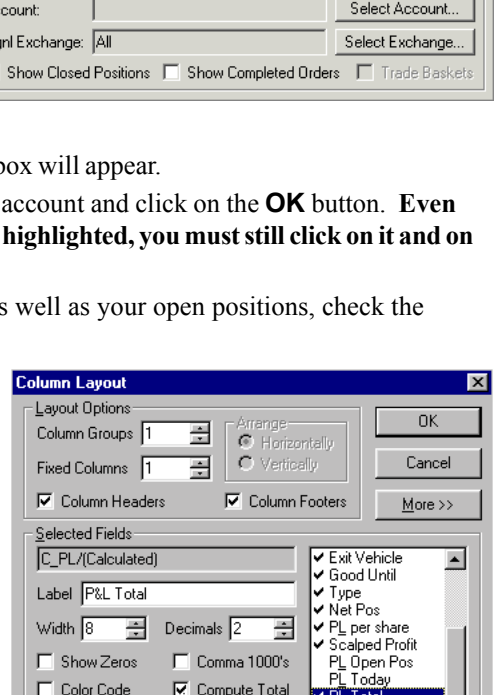

#### Check here to display column totals

C Right

Move Up | Move Dn

Alignment<br>Clieft

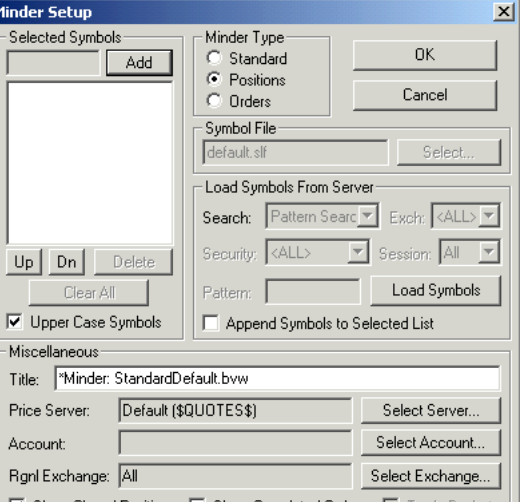

- *To calculate and display column totals:*
	- 1. Select **Column Layout** from the **Market Minder** menu. The Column Layout dialog box will appear. You will see a box containing a list of columns that are available for display in your Market Minder window. The column names with check marks beside them are the columns that are actually displayed.
	- 2. Select a column in the list box. For example, select **PL Total**.
	- 3. Put a check in the **Compute Total** check box.
	- 4. Repeat steps **2** and **3** for any other columns for which you would like to display totals.
	- 5. Make sure the **Column Footers** checkbox is checked.
	- 6. Click on **OK**. The Market Minder window will compute and display the totals.

#### **Add Account Monitoring**

To track the balances in your trading account, you should configure a MultiQuote window to display account information such as balances, profits, margining, and withholding. Special MultiQuote layouts provide this information. The default account monitoring layout is called Account detail.mqt; your system administrator can inform you of other available layouts for account monitoring. All account monitoring layouts display the same information; the categories are described below.

Your broker-dealer may impose margin controls, which restrict your buying power based on equity levels. RealTick will enforce the limits set for each account. When your buying power is insufficient to allow you to make a specific trade, RealTick will send you a "Not sending trade to server,

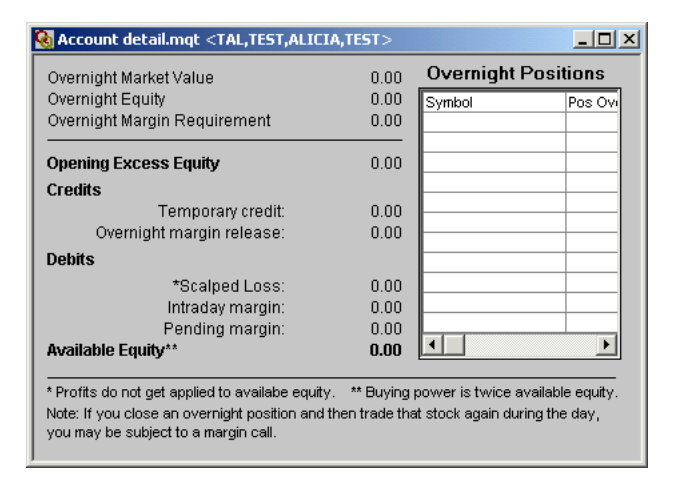

margin requirement not met" message. Use an Account MultiQuote to keep track of your margin requirements and buying power throughout the trading day.

#### *To create an Account MultiQuote window:*

- 1. Select **MultiQuote** from the **Design** menu, or click on the MultiQuote toolbar button. A standard Windows Open dialog box will appear.
- 2. Select **Account detail.mqt** from the list of available layouts.
- 3. Click on **Open**. The Select Account dialog box will appear.
- 4. Select an account from the list of available accounts and click on **OK**. Even if only one account appears in this dialog box, and that account is highlighted, you must still click on it and on OK to select an account. The MultiQuote window will appear and display your position information.

The Account MultiQuote window displays your account identification information, overnight account information, updating positions for any instrument you held overnight, and current buying power information.

#### **Overnight account information**

The three values relating to your overnight positions (Overnight Market Value, Overnight Equity, and Overnight Margin Requirement), remain constant throughout the trading day.

#### **Current account information**

The lower left section of the account MultiQuote shows your current buying power in real time. Your Opening Excess Equity is the amount of money in your account at the beginning of the day. This number is constant. Scalped loss updates only when a position is liquidated. Intraday margin is the amount of money currently in use to hold your open positions. When you increase your position, this amount increases by a percentage times the price times the volume. The percentage is a function of the price and the security type. For stocks whose price is greater than \$4, it is 50%; for other securities it is 100%. For example, if you buy 100 ABCD at \$10 per share, your withholding increases by .5\*100\*10, or \$500. If you were to sell 50 of those shares, your withholding would decrease by \$250, regardless of the price at which you sold. Pending margin is the amount of money needed to hold your pending orders if they are all filled. Available Equity should be equal to Opening Excess Equity plus credits minus Debits at any time during the day.

#### **Overnight position information**

The upper right section displays your current positions, but only for instruments in which you held an open position overnight.

#### **Set Pre-configured Order Actions (HotKeys)**

To further automate the process of entering orders, RealTick provides short-cut Order Actions that can be accessed using HotKeys. To design an Order Action, configure the exchange, action (buy, sell, cancel, etc.), volume, price type (market, limit, etc.), and duration. Assign that combination a HotKey. To use the Order Action, indicate the symbol you want to trade by selecting a MarketMaker window or selecting an instrument in a Market Minder window. Then type the HotKey (hold the Control key and type the letter). Or right click inside your MarketMaker screen to access the list of available Order Actions, then choose one. **By default, RealTick does not confirm orders placed using HotKeys**.

Your software may arrive with some Order Actions already configured and assigned HotKeys. To see your available Order Actions: right-click on a Market Maker ID in the MarketMaker window, or right-click on a symbol in the Market Minder window. A popup menu will appear showing all available Order Actions and the HotKeys assigned to them. If you do not see a menu when you right-click, you do not have any preconfigured Order Actions with HotKeys. The following sections illustrate how to configure HotKeys.

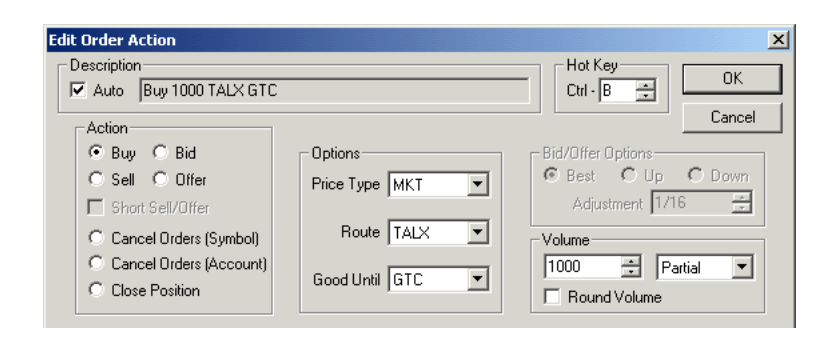

Four of the Order Actions (Buy, Sell, Bid, and Ask) allow you to trade quickly using a predetermined price type, route, duration, and volume. Three additional Order Actions allow you to cancel orders and close positions quickly. A Cancel Orders (Symbol) hotkey will cancel all orders for the selected symbol in the active account. A Cancel Orders (Account) hotkey will cancel all orders for all symbols in the active account. A Close Position hotkey will automatically close out your open position in the selected instrument in the active account.

#### **Configuring HotKeys**

- *To configure a HotKey:*
	- 1. Click inside an order-entry enabled window to activate it.
	- 2. Select **Order Entry Properties** from the window menu. The Order Entry Properties dialog box will appear. Select the **Actions** tab. The list box displays all of your available Order Actions (if any) and their associated HotKeys.
- 3. Click on the **Create** button. The Edit Order Action dialog box will open.
- 4. Select the **Action** you desire (Buy, Sell, Bid, Offer, Cancel Orders (Symbol), Cancel Orders (Account), or Close Out Position). If you want to configure a Short Sell or Short Offer HotKey, place a checkmark in the Short Sell/ Offer box (this box is only available when either Sell or Offer is selected in the Action section). If you choose Cancel Orders, skip to instruction # 7.
- 5. Configure the Order Options.
- Select the **Price Type** from the drop-down list box (this will not be available when Bid or Offer is selected as the Action),
- Select the exchange from the **Route** drop-down list box,
- Select the order duration from the **Good Until** drop-down list box, and,
- If appropriate, set the Bid/Offer Options. If you select the **Best** radio button, RealTick will automatically send a limit order at the current best bid or offer. If you select the **Up** or **Down** radio buttons, the **Adjustment** box will become activated. Use the arrow buttons to select the interval from the top of file at which you want to trade. For example, if you always bid at  $1/8$ <sup>th</sup> below the top of file, select the **Down** button and select 1/8 in the **Adjustment** box. RealTick will automatically send a limit order at the price that is the Best Bid - 1/8. If you always offer at  $1/8<sup>th</sup>$ above the top of file, select the **Up** button and select 1/8 in the **Adjustment** box. RealTick will automatically send a limit order at the price that is the Best Offer + 1/8.
- 6. Configure the **Volume**. Use the up or down arrow buttons to select the volume, or double-click on the volume and enter a new volume. Select **AON** or **PART** from the drop-down list box to the right. The **Round Volume** box makes RealTick aware of partially filled orders. If you check **Round Volume** and your order is only partially filled, RealTick will automatically configure your next order for that instrument to round out the position you were originally seeking. Thus, if your first order to buy 1000 shares is only half filled, the next time you use this HotKey for the same instrument RealTick will enter an order for the remaining 500 shares of your original order. It will continue to enter new orders at volumes determined in this way until the volume of the original order has been completely filled.
- 7. In the **HotKey** section, select a HotKey letter. Use the up or down arrow buttons to select the letter, or double-click inside the box and enter an upper case letter.
- 8. The description is the text that appears in the list of available Order Actions and their associated HotKeys. To change it, clear the **Auto** check box and edit the text.

# **Save Your Trading Page**

Your page is now set up to enter orders and monitor your trading progress. Before you enter your first trade, save this page again.

# **Entering Orders**

Once your trading page is set up and your order entry defaults have been set, you are ready to enter orders.

- *To enter an order:*
- 1. Make sure that the window is trading from the desired account. The account will be displayed in the title bar of the order entry enabled window. If necessary, change the account using the Select Account command in the Market Minder, MarketMaker, or TurboOptions menu.
- 2. Enter a symbol and price for your order. If you are trading from a TurboOptions window or a Market Minder, click on a row in the display to enter that symbol and the last traded price. If you are trading from a MarketMaker window, the symbol for an order is the one being tracked in the main part of the window. To enter a price in a MarketMaker window, click on the row displaying the desired price.
- 3. If necessary, adjust the price using the up or down arrow buttons. Or type a price directly into the price area in the order entry form and hit the Enter key.
- 4. Check the default parameters (price type, volume, volume type, route, and expiration). If necessary, you adjust these settings and/or defaults.
- 5. If you are selling short, check the **Short Sell** check box. RealTick will mark your order as a short sell when it sends the order to the exchange. Note that the **Short Sell** check box will remain selected until you click on it again to clear it. You should only select this box when it is appropriate.
- 6. Click on the appropriate order button to determine the order type and simultaneously send the order to the exchange. If you are selling, choose the Sell button. If you are buying, choose the Buy button.
- 7. If there are any problems with your order, for example, if the order would lock or cross the market, or if your buying power is insufficient, you will receive a popup warning from RealTick and the order will not be submitted to the exchange.
- 8. When you have sent an order, immediately look in the Order Minder window. If your order does not appear, STOP TRADING! Get help from your system administrator or call Townsend Analytics, Ltd. for technical support.

#### **Using Order Actions (HotKeys)**

- *To use an Order Action shortcut (with or without a HotKey):*
	- 1. Click on a MarketMaker window or on a price in a Market Minder window to enter the desired symbol.
	- 2. Press the HotKey sequence (hold down the **Ctrl** key and press the HotKey letter or number).

**OR**

- 1. From within a MarketMaker window displaying the symbol you wish to trade, right-click to access a list of all available Order Actions.
- 2. Click on the Order Action you wish to use.

#### **Preferencing**

You can preference a market maker on SelectNet. When you preference a market maker, RealTick sends the order only to the market maker that you designate. The order is not sent to the broader marketplace.

#### *To preference an order:*

- 1. Before you send the order, check the **Preference** check box.
- 2. Enter the Market Maker ID of the broker that you want to preference, or click on the Market Maker ID in the MarketMaker screen.
- 3. Click on the appropriate order button to send the order. The order will only be sent to the broker that you specified.

#### **PostNoPreference**

Orders sent to Archipelago that are not filled at Archipelago within a certain amount of time are forwarded to SelectNet with preferencing determined by Archipelago. If you want your order to remain only on Archipelago, select PostNoPreference as your order type.

#### **Reserve and Discretionary Orders**

Archipelago offers two order types with hidden components: Reserve orders and Discretionary orders.

Reserve orders hide your total size so that you don't pay a higher price because you're buying a large volume of shares. A reserve order (formerly called a managed order) is a large order that appears in the market as a series of smaller orders. Please be aware that your permissions must specify that you can enter reserve orders.

Discretionary orders allow you to enter a hidden price component, to improve the chances of getting a fill in a fast-moving market. The discretionary price must be better than the posted price (higher bid or lower offer). The order will be posted at your initial price and filled at that price if possible. If other orders are posted at a better price, they will be filled first. But if the market starts to move, and an order comes in above your posted price but below or at your discretionary price, your order will have the flexibility to move with the market. Please be aware that your permissions must specify that you can enter discretionary orders.

#### *To send a reserve order:*

- 1. Confirm that you are permissioned to send reserve orders.
- 2. Select Order Entry Properties from any order entry enabled window (Market Makers, Market Minder, etc.) and open the Options tab. Make sure that Convert ARCA Managed Orders to Reserve Orders is checked.

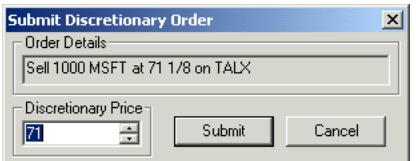

- 3. If desired, turn to the Managed Orders tab of the Order Entry Properties dialog box to set your reserve order defaults. You can set a default Reserve Amount (the total number of shares ordered in a reserve order), the Execution Delay (the amount of time between sending one portion of a reserve order and sending the next), and a range of price for your reserve orders (default values are 5% above and 5% below the current price).
- 4. Click on OK to close the Order Entry Properties dialog box.
- 5. Open a new order entry-enabled window to trade and check the box under Reserve. The Reserve Amount box will now display the default Reserve Amount. Adjust if desired.
- 6. The Volume box in your order entry form will now be called Show. Set the volume of each component order of the reserve order there.
- 7. Click on the appropriate order button to send your reserve order to Archipelago.

#### *To send a discretionary order:*

- 1. Confirm that you are permissioned to send discretionary orders.
- 2. In any order entry-enabled window, select Discretionary as your order type.
- 3. Click on the Buy button for a buy order, or the Sell button for the sell order. The Submit Discretionary Order dialog box will open.
- 4. In the Submit Discretionary Order dialog box, confirm the order details (Buy or Sell, symbol, volume, exchange, and posted price) and enter a discretionary price. This is the highest price you are willing to pay or the lowest price you are willing to accept.
- 5. Click on Submit to send your discretionary order to Archipelago.

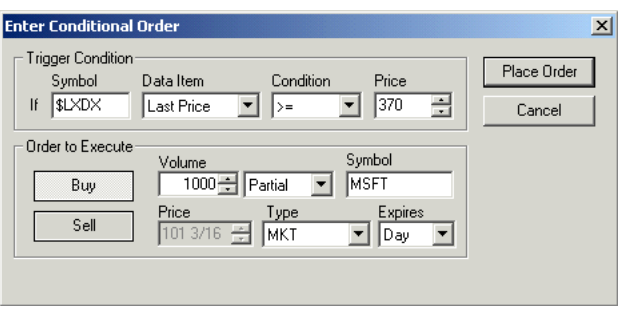

#### **Conditional Orders**

Single-instrument and cross-instrument conditional orders let you pursue sophisticated trading strategies with ease. You can enter a limit order away from the market without revealing your strategy. RealTick will hold the single-instrument conditional order on the desktop until the market meets your specified condition. You can also take advantage of patterns in the market using cross-instrument strategies such as these:

- Peg an options order to the price of the underlier.
- Base a stock trade on the level of an index.
- Link an order for a stock to activity in a commodity.

Conditional orders may not be available for all trading customers.

- *To set up a Conditional Order:*
- 1. Check **Conditional Order** in any order-entry enabled window.
- 2. Click on an order button (Buy or Sell) to open the Enter Conditional Order dialog.
- 3. In the Trigger Condition section of the dialog, enter the symbol for the instrument you want to track, along with the other parameters of the condition.
- 4. In the Order to Execute section of the dialog, set the parameters of the order you would like entered when the condition is met, including the volume and volume type, price and price type, symbol, and expiration. You will click on an order button to determine whether the order is a buy or a sell order.
- 5. Click on **Buy** to trigger a buy order or **Sell** to trigger a sell order.

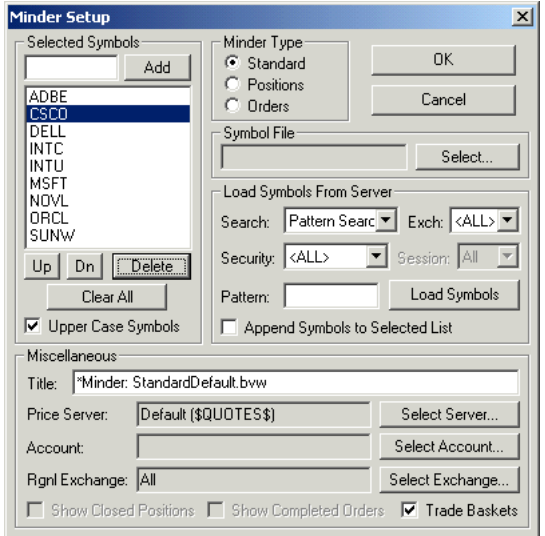

Each conditional order is stored on your local computer until the

condition is satisfied. Your local copy of RealTick must be running for the order to be sent. If a conditional order is set and the condition is satisfied while the local copy of RealTick is closed, the order will not be sent to the appropriate exchange

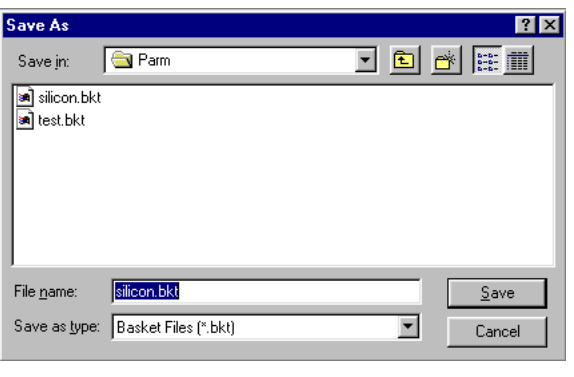

# **Basket Orders**

RealTick allows you to trade "baskets" of securities as if you were trading a single instrument or an index. You can configure a Market Minder window to group the symbols together, weight them, and trade the resultant basket using a special appended basket order entry screen. A basket order may include both buy and sell orders. This feature may not be available for all trading customers.

- *To set up a Basket Minder:*
- 6. Select **Market Minder** from the **Design** menu.
- 7. In the Minder Setup dialog, check the **Trade Baskets**

checkbox in the lower right corner.

- 8. Click on the **Select Account** button and select the account you use for trading in the Select Account dialog box.
- 9. Load a symbol list and edit it in the Selected Symbols area, or enter the desired symbols individually until you have all the symbols you want to include in your basket. Click on **OK**. A Basket Minder window should appear with the Basket Order Screen at the bottom. If the Basket Order Screen does not appear, right-click in the Basket Minder and click on **Show Basket Order Screen** in the pop-up menu.
- 10. The Basket Minder has a few special columns in its layout, including Weight, Execute, Cost, and Basket Pos. You can add and delete columns using the Column Layout dialog box as for any Minder window.
- 11. You must enter a weight for each symbol in your basket. The weight is the number of shares of that instrument ordered for each full basket. A positive number implies a buy order; a negative number implies a sell order. Double click on the Weight column in the first row, type in a number, and hit Enter. Repeat this process for each symbol.
- 12. When you are satisfied with the list of symbols and the weight of each symbol, save your basket by right-clicking in the Basket Minder and choosing **Save Basket** from the popup menu. In the Save As dialog box, give your basket file a name, such as silicon.bkt. You can then load the basket into any Basket Minder on any page. Be sure to save your basket file, even if you created the basket from a pre-existing symbol file. The symbol file will contain only the symbols, while the basket file will contain the weights assigned to each symbol as well as the symbols themselves.
- 13. You must, of course, save the current page to save the Basket Minder on that page.

Once your Basket Minder is set up and saved, you can trade the entire basket of instruments quickly and easily using the Basket Order Screen at the bottom of your window.

#### **Delta Orders and Target Orders**

There are two types of basket orders, the Delta order and the Target order. A Delta order ignores your current positions and orders the weight of each symbol in your basket multiplied by the Delta setting. A Target order takes your current positions into account when calculating the number of shares of each symbol needed. The Basket Minder will calculate buy and/or sell orders so that you reach a position equal to the target weight. If you enter a Target order of 1 including stock XYZ with a weight of 1000, your current position in stock XYZ will determine the order placed. In this case, if your position in stock XYZ is 1200, you will sell 200 shares of XYZ; if your position in stock XYZ is 500, you will buy 500 shares of XYZ.

Target orders can be used in several ways. First, you can use a Target order to follow up on a Delta order. If your Delta order was only partially filled, a Target order for the same amount will order the remaining shares. Second, Target ordering allows you to change strategies midway through a basket execution. You may start out with a conservative basket strategy, placing buys below the current offer or sells above the current bid. If you decide to trade more aggressively with the remaining basket orders, merely cancel the outstanding basket orders, change the order parameters, and execute the basket again. Orders at the new price level will only be placed for the portions that were not filled the first time. This strategy can be repeated until all the securities have reached their basket targets. Third, Target orders may be used to pursue a dollar neutral strategy, redistributing the capital you have in the market without investing additional funds. The Estimate Target button simplifies this procedure. Once you have entered the symbols and weights you wish your positions to achieve, the Estimate Target button considers your current positions and creates a balanced group of sell and buy orders with roughly the same value. These orders will progressively move your position closer to your goal without requiring large amounts of additional buying power.

#### **Sending Basket Orders**

As in any order entry form, you should check the Order Parameters in your Basket Minder, including the price type, volume type, route, and expiration settings. You can set the default parameters for NASDAQ and listed securities separately using the NASDAQ Orders and Listed Orders sections of the order entry form. The Short Sell checkbox must be selected for short sale orders. To position a bid or offer relative to the spread, select Bid/Offer and then choose a setting from the drop-down listbox to the right (Current Market, 1 Tick Better, 1 Tick Worse, 2 Ticks Better, or 2 Ticks Worse). If you are sending a large order and would like it to appear in the market as a series of smaller orders, select Managed Order and set the amount of each smaller order in the Amount to Show box.

When you have configured the parameters of your basket order, you must calculate the cost before you can send the order to the market.

#### *To send a Delta Order:*

- 1. Select **Delta** at the bottom left of your Basket Order screen. Enter the number of baskets you would like to order in the textbox to the right. If you set Delta to 1 you will order 1 X the weight of each instrument (negative numbers imply sell orders; positive numbers imply buy orders). If you set Delta to 2 you will order 2 X the weight of each instrument, or 2 full baskets. If you set Delta to –1 you will order –1 X the weight of each instrument. When you enter orders with negative Delta settings you will sell instruments with positive weights and buy instruments with negative weights.
- 2. Click on **Recalculate** to calculate the cost of the entire order.
- 3. Check the Execute Details column to see a textual representation of the order that will be placed for each security when the basket is executed.
- 4. Click on **Execute Trade** to send the order to the market.
- *To send a Target order:*
- 1. Select **Target** at the bottom left of your Basket Order screen. Enter the number of baskets you would like to have in your portfolio in the textbox to the right.
- 2. Click on **Recalculate** to calculate a plain Target order, with your current positions subtracted from the weights to calculate the order, OR
- 3. Click on **Estimate Target** to calculate a dollar neutral Target amount, with buy and sell orders of roughly the same value so that you do not require large amounts of additional buying power to execute the basket trade. Then click on **Recalculate** to calculate the actual amounts of the order.
- 4. Click on **Execute Trade** to send the order to the market.

Once your basket order has reached the market, the Basket Minder will show you the number and cost of your buy and sell orders and the total cost of your basket order in the Basket Statistics area at the bottom of the screen.

#### **Advanced Basket Trading: Limiting Exposure**

If you are using additional buying power to place Target orders, you can still limit your exposure, keeping the cost of the orders below a set limit and balancing the basket. You have two options for limiting exposure: Partition (orders the full amount of each instrument in the basket in order until the dollar limit is reached) and Slice (divides the dollar amount among all the instruments in the basket and orders a proportional number of each instrument).

Either method of limiting exposure generally results in multiple executions. These features are only available for Target orders. Partitioning a Basket order sends orders for only some of the securities in the basket, ordering the entire amount for the selected securities. If you are selling as well as buying, the cost of buys is balanced with the cost of sells in each execution when possible, allowing "dollar neutral" strategies. Slicing a Basket order sends orders for all the securities in the basket, dividing the overall limit amount by the cost of the buys and sells. After each Sliced basket execution is completed, each security in the basket should have made equal progress toward its target position. If you Slice your Basket orders, you may incur higher transaction costs because you may place many more orders than if you Partition the same Basket orders. Note that Sliced Basket orders may include execute amounts that are not round lots. This can cause problems if the exchange does not support odd lot trading. The Basket Minder will attempt to round off the execute amount to the nearest 100 as applicable.

- *To trade baskets with limited exposure:*
- 1. Select **Target** in the Basket Quantity area and enter the number of baskets desired.
- 2. In the Advanced Options area, check **Limit Exposure.**
- 3. Enter the amount corresponding to your limit.
- 4. Choose **Partition Rows** or **Slice Shares** as desired.
- 5. Click on **Estimate Target** to calculate the order.
- 6. Check the order information in the Execute Details column.
- 7. If the Execute Details information is correct, click on **Execute Trade** to send the order to the exchange.

#### **Canceling Orders**

If you wish to cancel an order that has been sent to the exchange but not yet filled, you can do it from your Order Minder, from your Position Minder, or from the Order Entry Screen. If you have enabled Confirm All Trades in the Options tab of the Order Entry Properties dialog, RealTick will confirm cancellations as well as orders.

#### **Canceling Orders from an Order Minder**

The Cancel Orders Popup menu appears when you right click on a value in the Status column of the Order Minder window. This menu allows you to cancel the pending order that you selected, or to cancel all pending orders in the account.

- *To cancel an order in the Order Minder:*
	- 1. Right-click inside the **Status** column of the LIVE order that you want to cancel.
	- 2. Select **Cancel Order** from the Popup menu.

#### **Canceling Orders from a Position Minder**

- *To cancel an order in the Position Minder:*
	- 1. Right click inside the **Status** column of the LIVE order that you want to cancel.
	- 2. Select **Cancel Order** from the popup menu.

#### **Canceling Orders from the Order Entry Screen**

There are three ways to cancel a pending order from the Order Entry Screen. You can cancel the remainder of an order that has partially filled or the entirety of an order that has not yet filled. The Cancel Now!! and Cancel Order can both be found in the upper panel popup menu. Right-click over a pending order to access these two commands. Cancel Now!! cancels the pending order immediately, while Cancel Order opens the Cancel Order dialog box. Be aware that if you have enabled Confirm All Trades in the Options tab of the Order Entry Properties dialog box, RealTick will confirm (or reconfirm, if you use Cancel Order) your cancellation orders as well as your other orders.

- *To double-click and cancel an order in the Order Entry Screen:*
	- 1. Open the OES Setup dialog box by selecting Setup from the Order Entry menu.
	- 2. Click on Quick Double-Click Cancels, then click on OK to close the Setup dialog and save the new setting.
- 3. Double-click on a pending order (red text) in the upper panel to cancel it. If Confirm All Trades is not enabled, the order will be cancelled immediately.
- 4. If Confirm All Trades is enabled in the Options tab of the Order Entry Properties dialog box, a confirmation dialog will appear. Click on OK to cancel the order.

#### *To cancel using Cancel Now!! in the Order Entry Screen:*

- 1. Right-click on a pending order (red text) in the upper panel.
- 2. Click on Cancel Now!! If Confirm All Trades is not enabled, the order will now be cancelled.
- 3. If Confirm All Trades is enabled in the Options tab of the Order Entry Properties dialog box, a second confirmation dialog will appear. Click on OK to cancel the order.

#### *To double-click and cancel an order in the Order Entry Screen:*

- 1. Right-click on a pending order (red text) in the upper panel.
- 2. Click on Cancel Order.
- 3. The Cancel Order dialog box will appear.
- 4. Check the parameters quickly, and if it is the correct order, click on Cancel Order. If Confirm All Trades is not enabled, the order will now be cancelled.
- 5. If Confirm All Trades is enabled in the Options tab of the Order Entry Properties dialog box, a second confirmation dialog will appear. Click on OK to cancel the order.

# **Regulations**

#### **SOES Five Minute Rule**

Townsend Analytics, Ltd. interprets the SOES five-minute rule in the following manner:

The same decision-maker cannot order more than one thousand shares of the same instrument (showing the same action (buy or sell) and the same account) within a five-minute period. The 5-minute rule is enforced on a user-by-user basis.

Even though Townsend Analytics, Ltd. provides a way to administer this particular SOES rule, Townsend Analytics, Ltd. is not responsible for its enforcement. It is the responsibility of your broker/ dealer to administer and enforce exchange regulations.

#### **Short Sale/Downtick Rule**

Note: Although this manual provides some information about exchange regulations and the enforcement thereof, it is not the responsibility of Townsend Analytics, Ltd. to administer or enforce exchange regulations. It is the responsibility of your broker/dealer to administer and enforce exchange regulations. For more information, contact the exchange on which you wish to trade.

RealTick interprets short sale/downtick rules in the following manner:

#### **SOES**

The trader cannot sell short on a downtick as indicated by the direction of the bid. The SOES system will automatically monitor the Bid indication and reject any sell short order when the Bid is down.

#### **SelectNet**

The SelectNet system does not monitor the Bid indicator and as such does not automatically enforce the down tick rule. The RealTick order entry system will enforce the down tick rule for orders entered in the SelectNet system in the following manner:

When the current Bid direction indicator is down, RealTick will reject an offer to sell short at a limit price equal to or less than the current bid price for the security. RealTick will accept an offer to sell stock short at least 1/16 above the current Bid.

#### **Island**

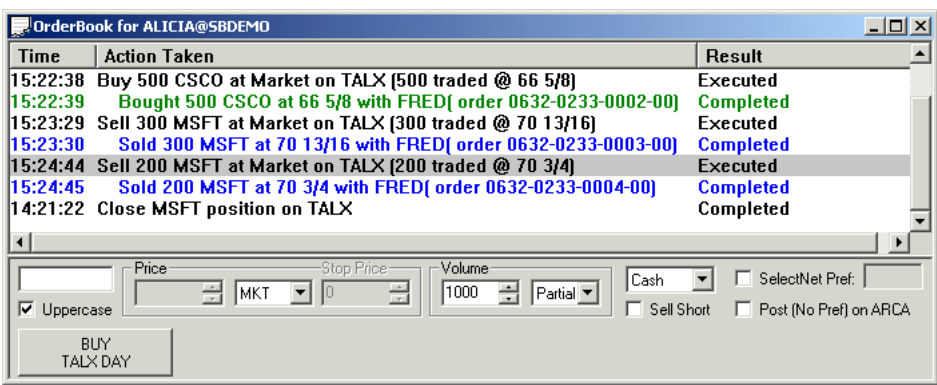

The Island ECN does not monitor the Bid indicator and as such does not automatically enforce the down tick rule. The RealTick order entry system will enforce the down tick rule for orders entered in the Island ECN in the following manner:

When the current Bid direction indicator is down, RealTick will reject an offer to sell short at a limit price equal to or less than the current bid price for the security. RealTick will accept an offer to sell stock short at least 1/16 above the current Bid.

#### **Archipelago**

The Archipelago ECN monitors the Bid indicator and will automatically enforce the down tick rule:

When the current Bid direction indicator is down, Archipelago will post the short  $1/16<sup>th</sup>$  above the Bid.

#### **Listed Exchanges (NYSE and AMEX)**

The trader cannot sell short on a down tick as indicated by the direction of the last trade. The NYSE and AMEX stock exchanges automatically monitor the last trade indication and reject any sell short order when the last trade is down.

# **Administration**

#### **The Order Entry Screen (OES)**

The upper panel of the Order Entry Screen displays

transaction information, with the transactions listed in the

order in which they were sent to the exchange. The lower panel allows you to configure and send orders. We do not recommend that you use the Order Entry Screen by itself to send orders. You should add the order entry screen to a MarketMaker and set the parameters of your order there before sending it to the exchange. However, the Order Entry Screen itself is useful for viewing your trading history and for troubleshooting.

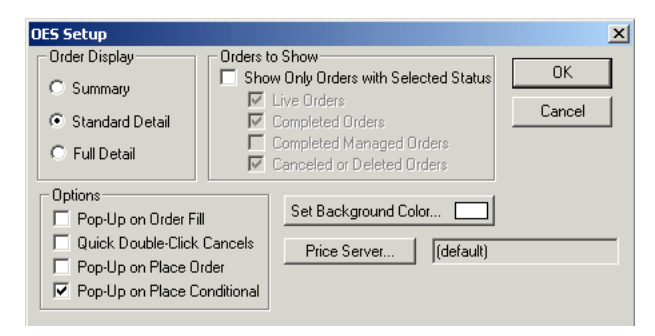

#### **OES Upper Panel**

The Order Entry Screen upper panel displays all your orders for all accounts and all exchanges, the status of each order, and the actions taken on each order at the exchange. The upper panel can show either a simple display consisting of only the order and the resulting action on the exchange, or a detailed display consisting of every action taken on each order from its placement to its termination at the exchange. The simple display is called Order Book View. This is the default display for the Order Entry Screen Upper Panel. The detailed display is called Historic View. Switch between the two views using the Order Entry setup dialog:

- *To switch between Order Book View and Historic View:*
	- 1. Right-click inside the Order Entry Screen upper panel.
	- 2. Select **Setup** from the popup menu. The Setup dialog box will open.
	- 3. Select the appropriate view in the **Order Display** section.
- If you select **Summary**, only the result of each order will be shown (Bought 500 MSFT at 75, or Close CSCO position on TALX).
- If you select **Standard Detail**, the original order and the resulting action at the exchange will be displayed.
- If you select **Full Detail**, every action taken on your order from its placement to the exchange will be displayed.

The upper panel of the Order Entry Screen initially displays three columns: Time, Action Taken, and Result. (To see the six-column layout, right-click in the Order Entry window and select Reset Columns from the popup menu.) You can size the upper panel columns as you would size columns in any RealTick screen. Size the Order Entry Screen and columns so that the upper panel displays all of the pertinent information.

#### **OES Lower Panel**

The lower panel of the Order Entry Screen is the same window that appears when you trade from a MarketMaker or Market Minder window. It allows you to configure and send orders. We do not recommend that you use the Order Entry Screen by itself. Use the Order Entry capabilities of the MarketMaker or Market Minder windows instead. The lower panel of the OES can be removed to save screen real estate by hitting F7 or by selecting Show Order Entry Screen from the upper panel popup menu.

#### **Order Entry Screen Popup Menus**

The Order Entry Screen has several popup menus that appear when you right-click inside an area of the Order Entry Screen.

- Right-click anywhere inside the **upper panel** to see the **Order History** popup menu. You can view, change and cancel your orders with this menu. You can set your order entry properties, change the fonts for your Order History window, select accounts for trading, and reset the upper panel columns.
- Right-click on an **Order Button** to see the **Order Button Configuration** popup menu, which lets you configure the action of each button. Select the action (buy or sell), the exchange, and the order duration (IOC, GTC or Day).
- Right-click anywhere inside the **lower panel** for an abbreviated popup menu.

#### **Troubleshooting with the Extended Details window**

The Order Entry Screen includes a useful troubleshooting feature. If you have a problem or need to question an order or a fill, call up your Order Entry Screen. Find the record of the order in the top half of the Order Entry Screen. Double-click on it (or right-click and choose the command View Order with the unique ID number of that order) to open the Extended Details window. This window contains the information your system

**Configure Logging** 図 Current File: C:\Program Files\Town Printer: **NONE**  $\overline{\phantom{a}}$  $\overline{\mathsf{R}}$ Cancel

administrator will need to answer your question regarding that order or fill, including the Order ID, Transaction ID, Remote ID, and all the original order information.

## **End of Day Reporting**

RealTick creates a daily log of trades which is stored in your \data directory. RealTick must be running when all execution notifications are received. If an execution notification arrives while RealTick is not running, the trade will not appear in the daily trade log. You can open this file in Microsoft Excel to facilitate end of day reporting. The end of day log file name begins with TRD, followed by the date in the format mmdd, followed by a ".CSV" filename extension (e.g. TRD1215.CSV).

# **Logging**

By default, RealTick sends a record of each action to a global log file, which is stored in your \data directory. The log file name begins with lpt, followed by the date in the format mmdd, followed by a ".log" filename extension (e.g. lpt0915.log). The Order Entry log file records every order and every action taken on your order during the trading day. Your system administrator may need to access this information to solve technical difficulties.

If you wish, you can print this log using a printer connected directly to your machine. Be aware that this will slow the performance of your system.

- *To log orders to your printer:*
	- 1. Choose **Order Entry Properties** from the menu of any order entry-enabled window.
	- 2. Select the **Options** tab in the Order Entry Properties dialog box.
	- 3. Click on the **Configure Logging** button. The Configure Logging dialog box will appear.
	- 4. Select the port to which your printer is connected from the **Printer** drop-down list box.
	- 5. Click on **OK**. RealTick will now send a record of each order to your printer.

#### **After Hours Order Entry**

Although the market closes at 4:00 p.m. Eastern time, there are after-hours opportunities to trade. Not all broker-dealers accept after-hours trades, however. Please ask your broker-dealer what after-hours options you have.

#### **Demo Capabilities**

When you log in to RealTick, you are ready to trade. There is no separate demo mode. If you want to demonstrate RealTick, or if you simply want to practice with RealTick before entering any live orders, you must use TALX, Townsend Analytics, Ltd.'s practice exchange. You must have your System Administrator set up a mock account for you that only enables you to access TALX to use the practice exchange.

# **Index**

#### **A**

Account Management 24 After Hours Order Entry 37 Alerts 22

#### **B**

**Baskets** Trading baskets of instruments 29, 30

#### **C**

Canceling Orders from a Position Minder 33 from an Order Minder 33 from the Order Entry Screen 33 Chart Time & Sales chart 15 Column Totals 23

#### **D**

Default Settings Order Entry 17 Demo Capabilities 37

#### **E**

End of Day Reporting 36 Entering Orders 27 Extended Details window 36

#### **F**

Favorites 13 Five Minute Rule 34

#### **H**

HotKeys 25 Configuring 25 Using 27

#### **L**

Linking Windows 16 Logging 36

#### **M**

Margin requirements 24 Market Minder Change symbols 13 Create 10 Display 10 Save as favorite 13 Save Changes as Symbol File 13

Sort columns 11 MarketMakers Create 14 Display 14 Monitor Brokers 15 Monitor Brokers 15 MultiQuote Change symbol 19 Link 16

#### **O**

Order Entry Defaults 17 Alerts 22 Order Entry Screen 35 Lower panel 36 Popup menus 36 Upper panel 35 Order Tracking 22 Orders Canceling 33 Confirming 22 Entering 27

#### **P**

Permissions 6 Position Management 23 Display Column Totals 23 Layouts 23 Post (No Pref) on ARCA 27 Preferencing 27

### **R**

RealTick Concepts 8 Running for the first time 9 Regulations 34 Reserve Orders 28 Running RealTick for the first time 9

#### **S**

Security concerns 17 SelectNet Preferencing 27 Servers 6 Short Sale/Downtick Rule 34

#### **T**

TALX 37 Time & Sales Chart 15 Trading from a Market Minder window 21 from a MarketMakers window 20 Trading baskets of instruments 29, 30 Trading regulations 34 Troubleshooting 36

#### **W**

Windows Saving 12